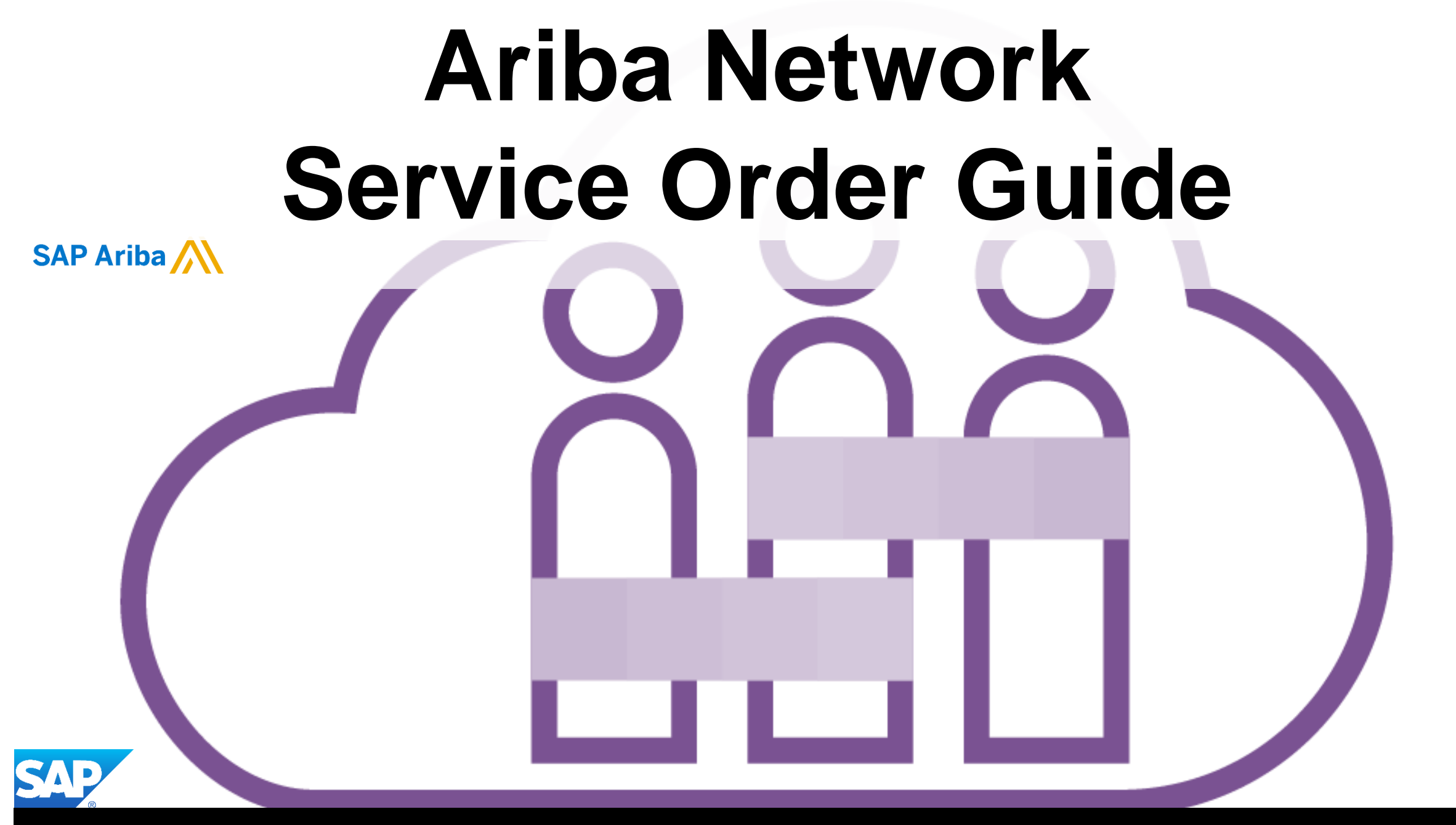

© 2019 SAP Ariba. All rights reserved. V3.0

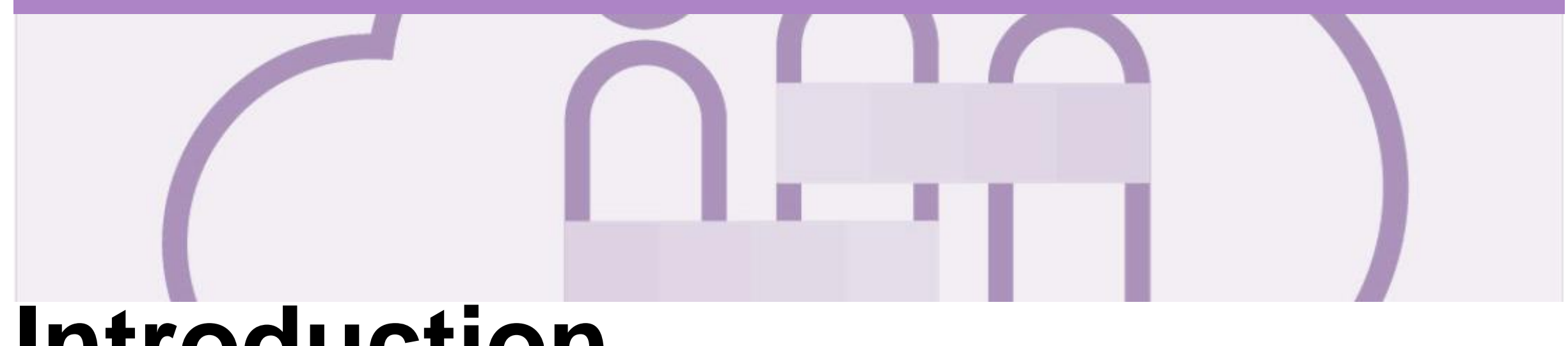

## **Introduction**

The purpose of this document is to provide the information suppliers need to effectively transact with Metro Trains via the Ariba Network.

This document provides step by step instructions, procedures and hints to facilitate a smooth flow of procurement between Metro Trains and supplier.

Refer to the Invoice Guide for information to create an invoice for a Service Order.

- There are two types of Purchase Order:
	- Material Orders refer to the Material Order Guide
	- Service Orders information contained within this guide

**ERS** – Evaluated Receipt Settlement

**RCTI** – Recipient Created Tax Invoices

**Where a selection on a screen is greyed out, this indicates that the process is not required for** 

**transacting with Metro Trains.**

#### Guide Key

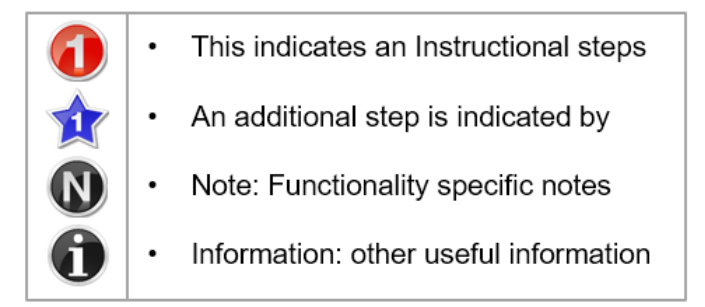

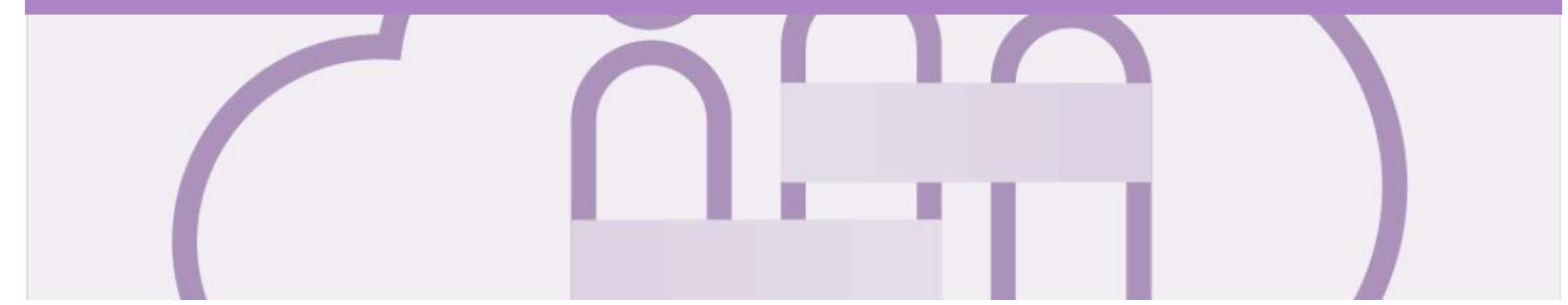

## **Table of Contents**

**Select by clicking on the links:**

- Inbox [Orders and Releases](#page-3-0)
- **[Using Search Preferences](#page-4-0)**
- [Routing Status](#page-5-0)
- [Order Status Descriptions](#page-6-0)
- [Locating a Service Purchase Order using Search Filters](#page-7-0)
- [Service Order](#page-8-0)
	- [View Service Order Details –](#page-9-0) Header Level
	- View Service Order Details [Line Item Level Show Item De...](#page-10-0)

#### [Service Invoice](#page-11-0)

- [Locate and Open the Service Order to Invoice](#page-12-0)
- Creating a Service Order Invoice Header Level
- [Creating a Service Order Invoice –](#page-14-0) Header Level Tax
- Creating a Service Order Invoice Add Attachment Header ...
- [Adding Line Items selections](#page-16-0)
- [Create Service Order Invoice –](#page-17-0) Line Items Add Contract/Ca...
- Catalog Lines [Add Further Information](#page-20-0)
- [Create Service Order Invoice –](#page-21-0) Line Items Add General Ser...
- [Create Service Order Invoice –](#page-22-0) Line Items Add Labor **Service**
- [Create Service Order Invoice –](#page-24-0) Line Items Add Materials
- [Create Service Order Invoice –](#page-25-0) Add Line Level Tax
- **[Finalising a Service Order Invoice](#page-26-0)**

#### **[Service Orders Partially Invoiced](#page-25-0)**

- [Locating and Opening a Partial Invoice using Inbox](#page-26-0)  or Search
- [Invoicing a Partial Invoice –](#page-27-0) Header Level
- [Adding Line Items selections](#page-29-0)
- [Finalising a Service Order Invoice](#page-30-0)
- **[Receipts](#page-33-0)** 
	- [Locating and Opening a Receipt](#page-34-0)
- **[Invoicing for Success](#page-35-0)** 
	- Standard Invoice [Configuring Remittance](#page-36-0) Addresses
	- Standard Invoice [Using View/Edit Addresses](#page-39-0)
- **[Support](#page-41-0)**

#### <span id="page-3-0"></span>**Inbox – Orders and Releases**

The **Orders and Releases**  category displays a summary of all the purchase orders sent from buyers.

**Note (N):** The columns can be sorted into alphabetical (A-Z or Z-A) or numerical (0–9 or 9–0) order by clicking on the column heading.

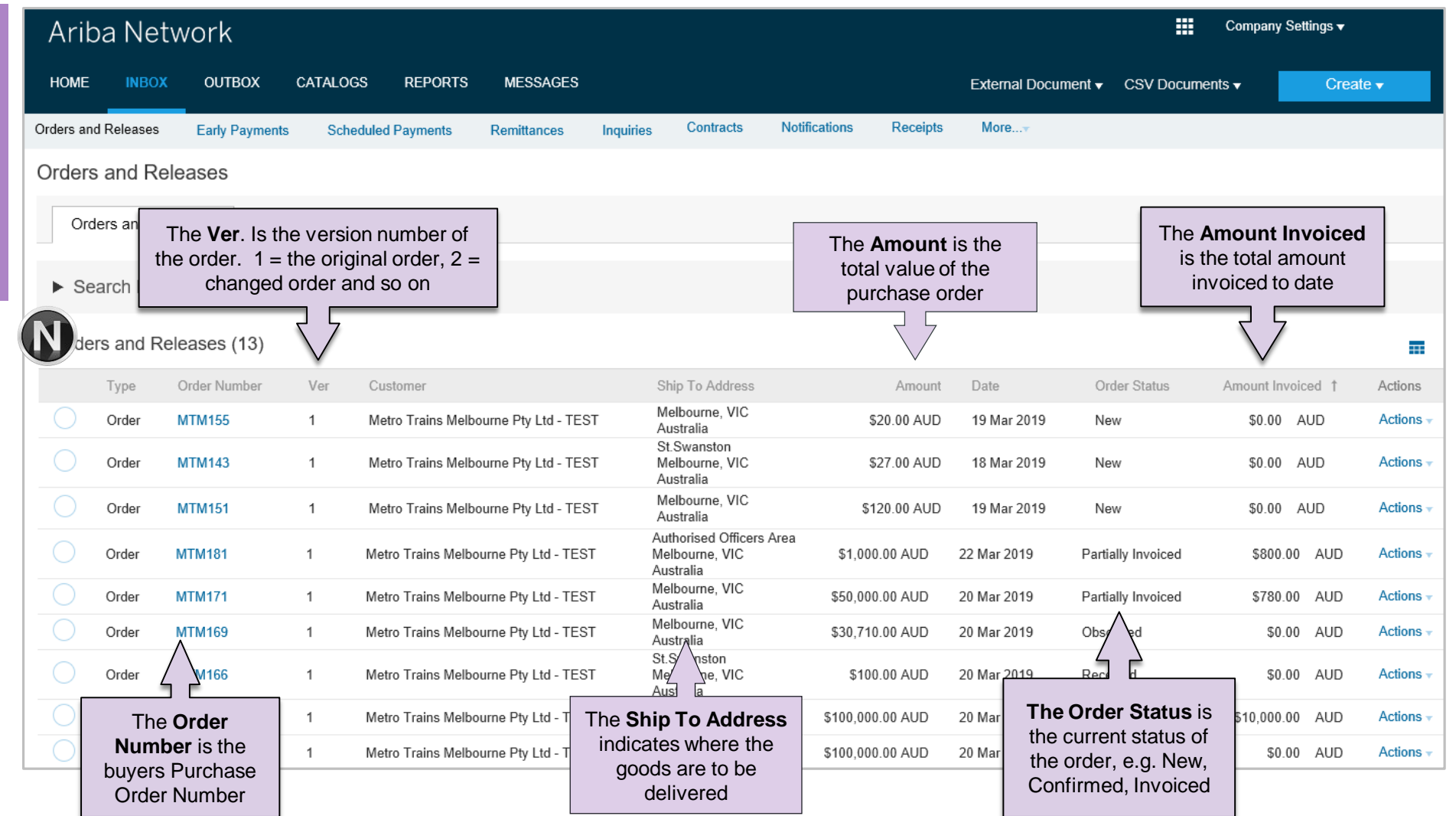

#### <span id="page-4-0"></span>**Using Search Preferences**

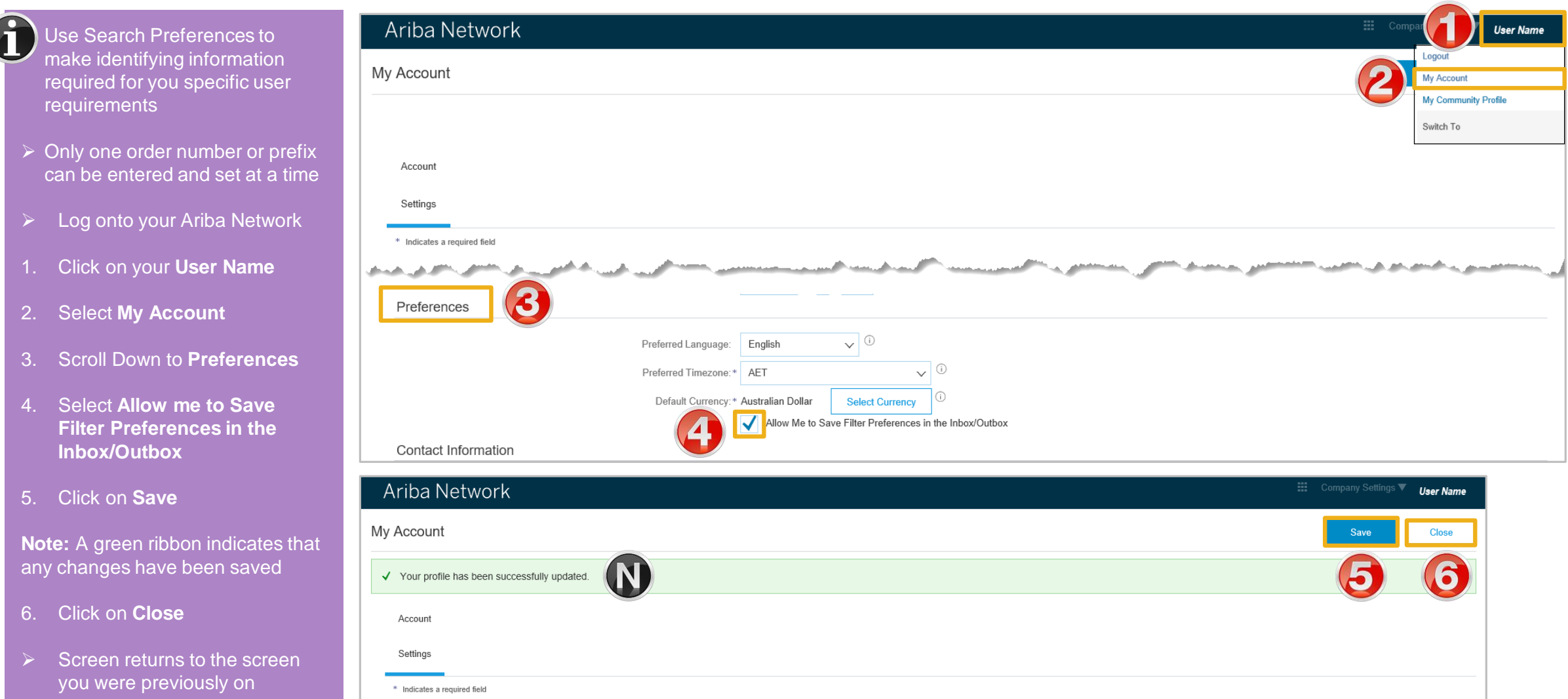

## <span id="page-5-0"></span>**Routing Status**

The routing status identifies the journey of documents (order confirmation, ship notices & invoices) through the Ariba Network between Metro Trains and the Supplier.

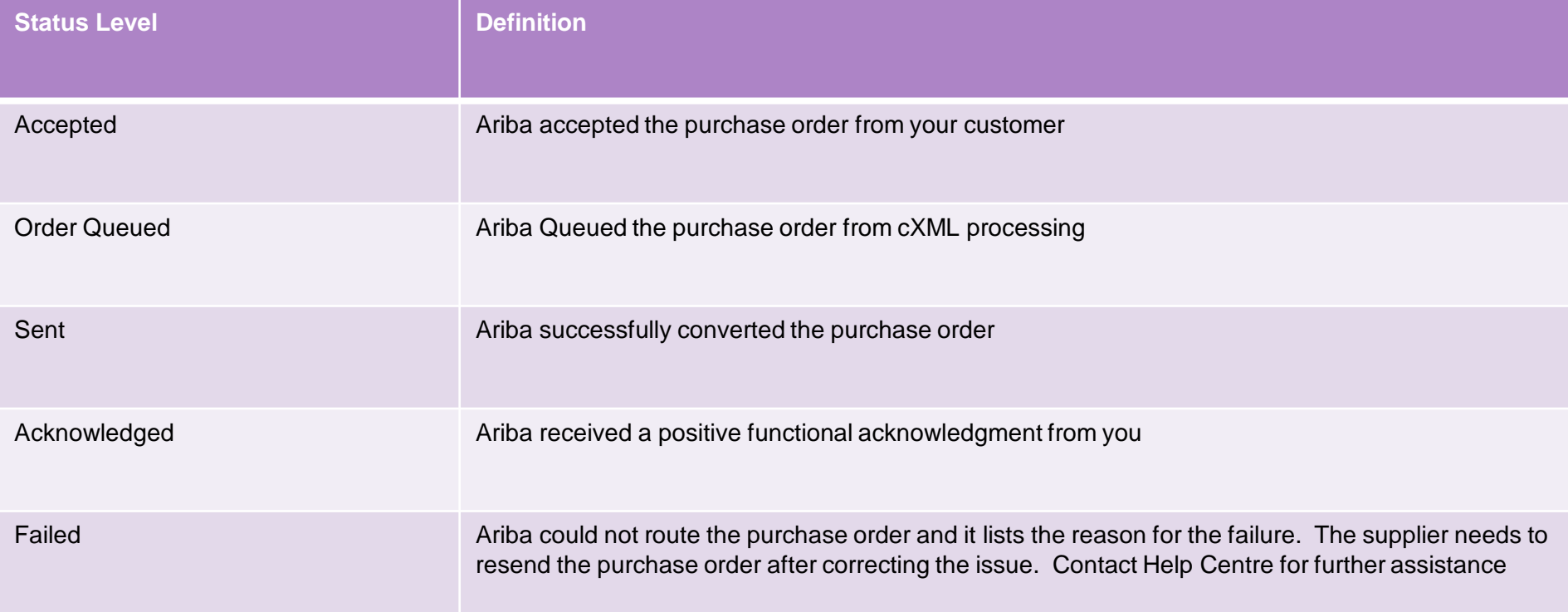

#### <span id="page-6-0"></span>**Order Status Descriptions**

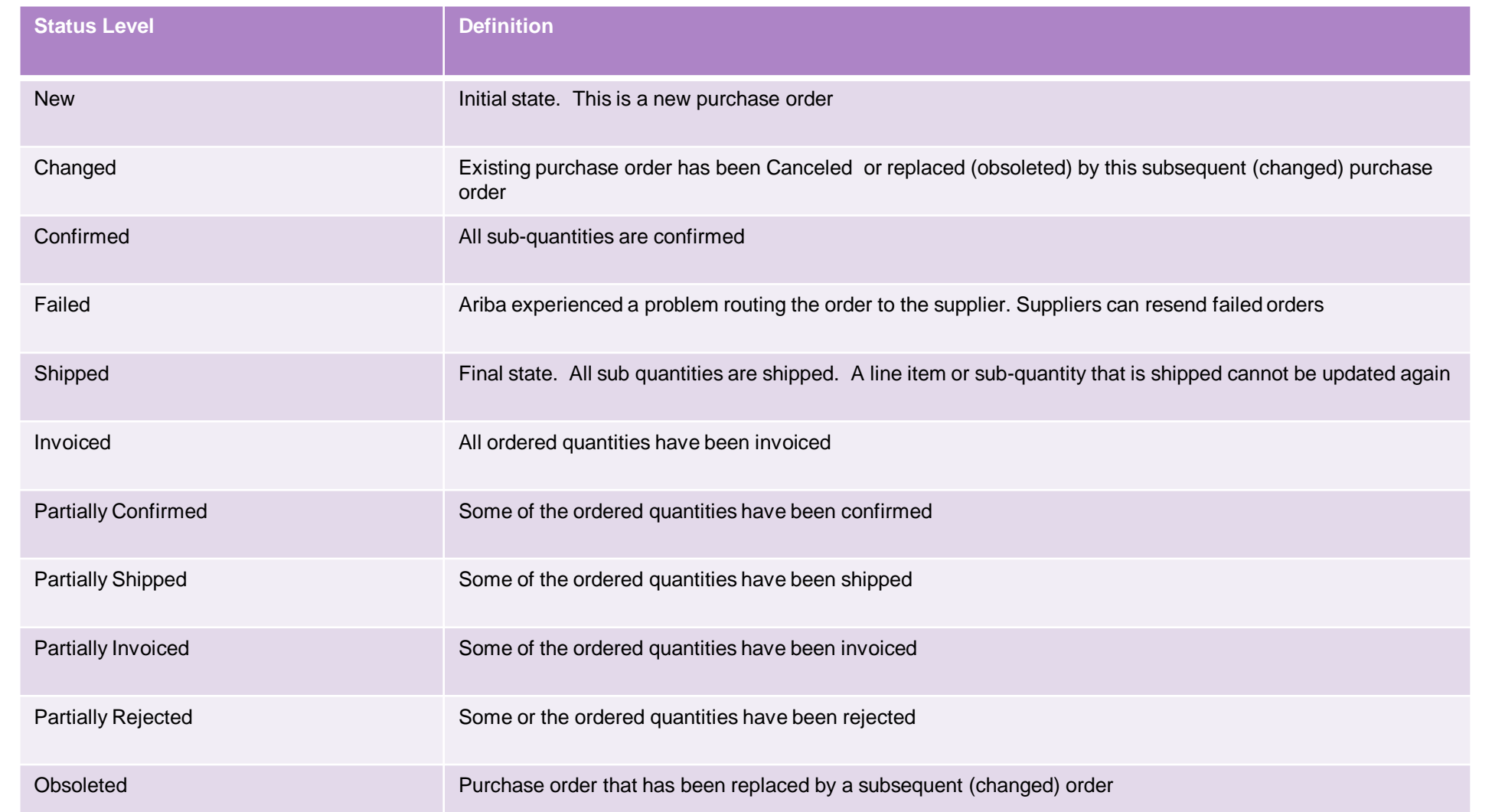

#### <span id="page-7-0"></span>**Locating a Service Purchase Order using Search Filters**

- ➢ From the Dashboard or Homepage
- 1. Click on **Inbox**
- ➢ Screen displays **Orders and Releases**
- 2. Click on **Search Filters**
- Screen displays the search filter options
- 3. Select the customer from the drop down or leave **All Customers** displayed
- 4. Select **Search** only service purchase orders
- 5. Choose the **Number of Results** from the drop down list
- 6. Click on **Search**

Screen displays the results in Orders and Releases

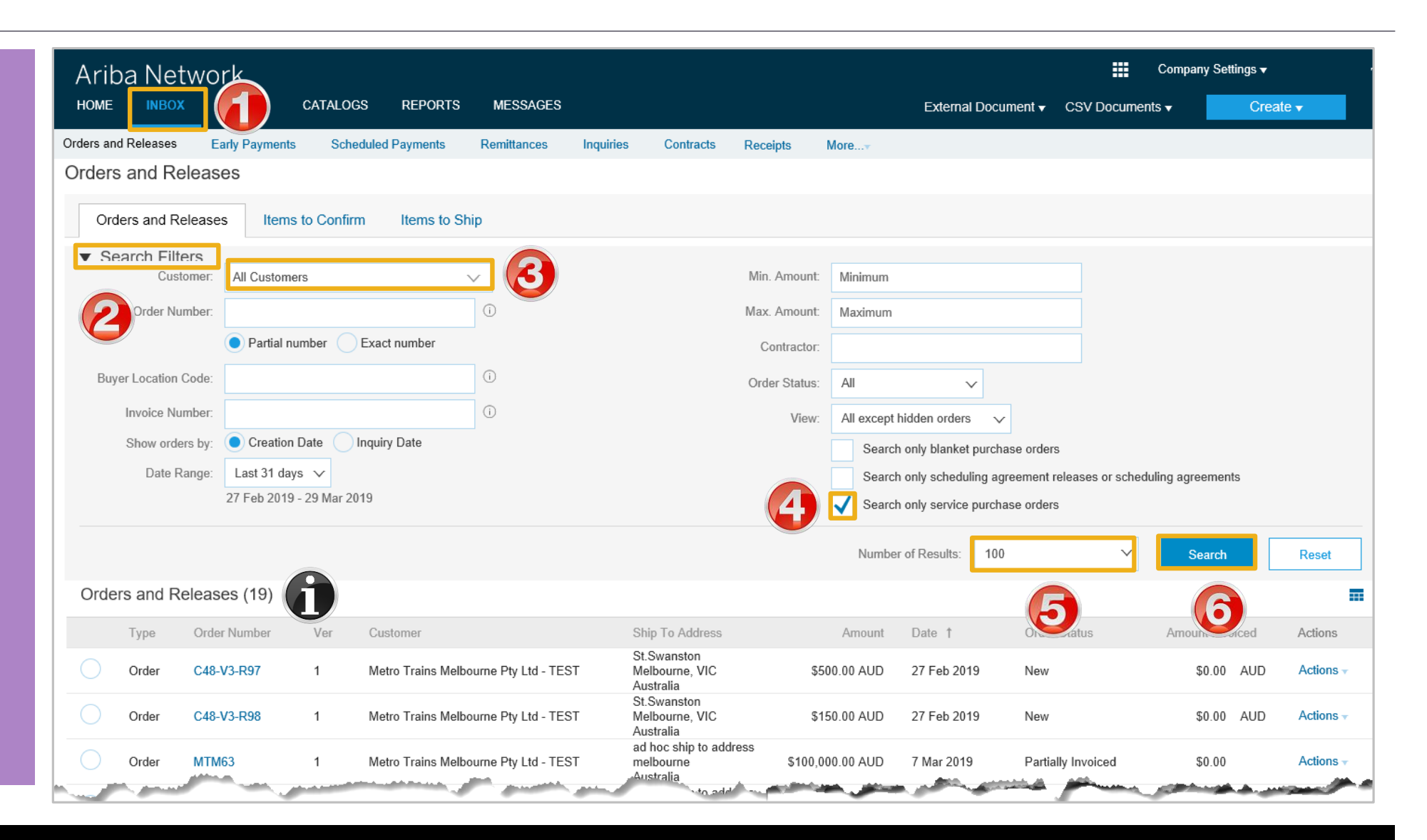

<span id="page-8-0"></span>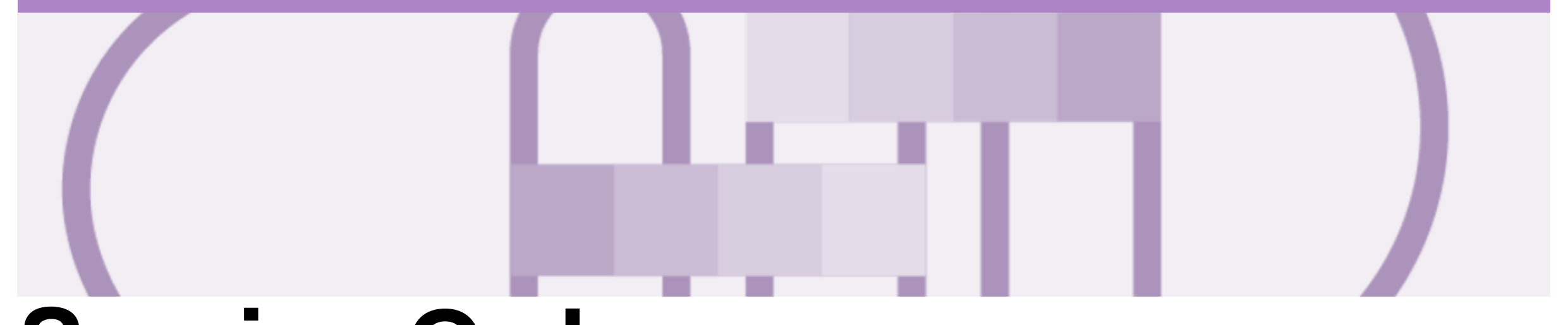

# **Service Order**

- The Service Order (PO) is the source document for the order and with a Service Type
- A PO is a commercial document issued by a buyer to a seller, indicating types, quantities, and agreed prices for products or services the seller will provide to the

buyer. Receiving an Order from your buyer constitutes an offer to buy products or services.

- A Service PO shows the total value of the Purchase Order for the entire order at Header level, where there are multiple Line Items each line item will display a total value.
- Note that "EA" is the only Unit of Measure that can be used when creating Service Invoices.

#### <span id="page-9-0"></span>**View Service Order Details – Header Level**

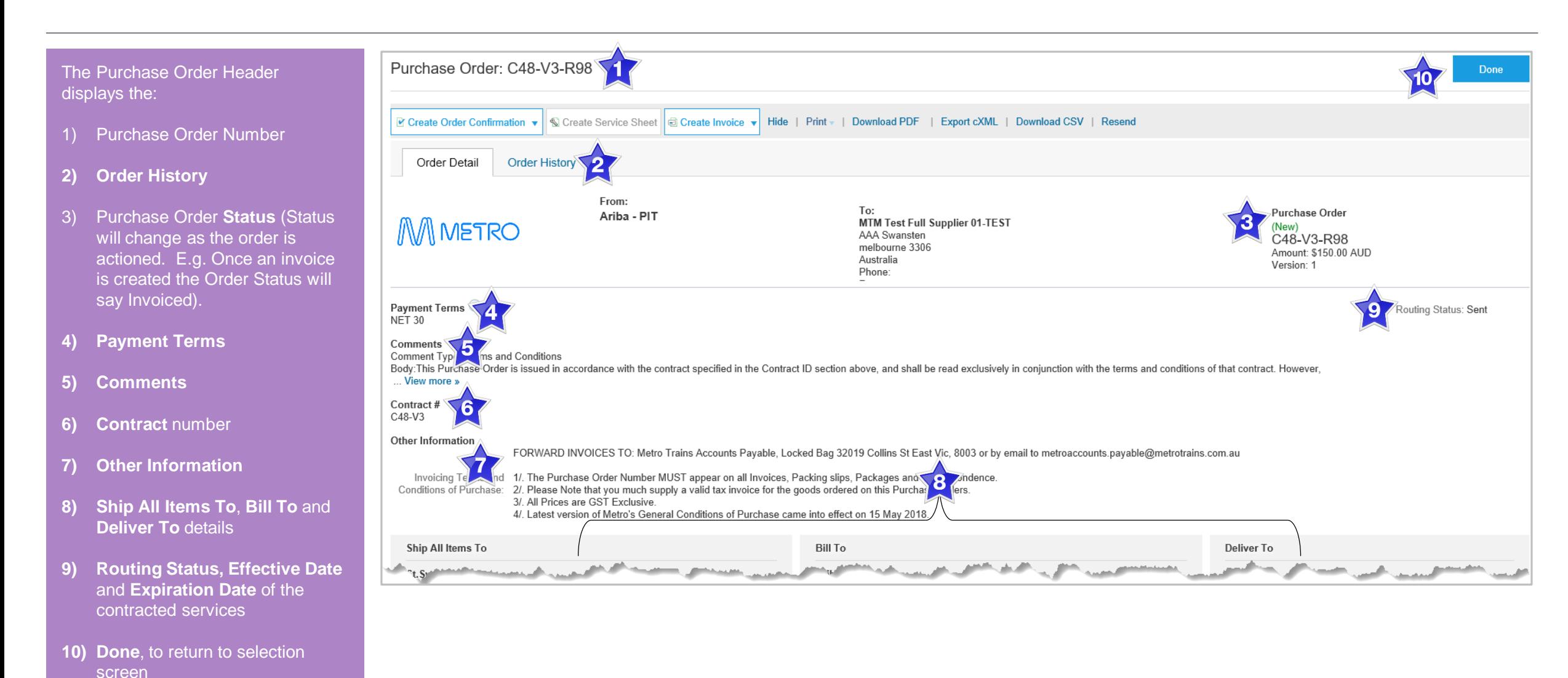

#### <span id="page-10-0"></span>**View Service Order Details – Line Item Level Show Item Details**

When reviewing a Purchase  $\mathbb L$ Order use Show Item Details to identify any comments or further information from Metro **Trains**  $\triangleright$  To see all Line Items details click on **Show Item Details**  $\triangleright$  To hide all line item details click on **Hide Item Details**  $\triangleright$  To see specific line item details click on **Details**  $\triangleright$  To hide specific line item details click on Summary  $\triangleright$  Anything is blue can be clicked on to provide further information-al

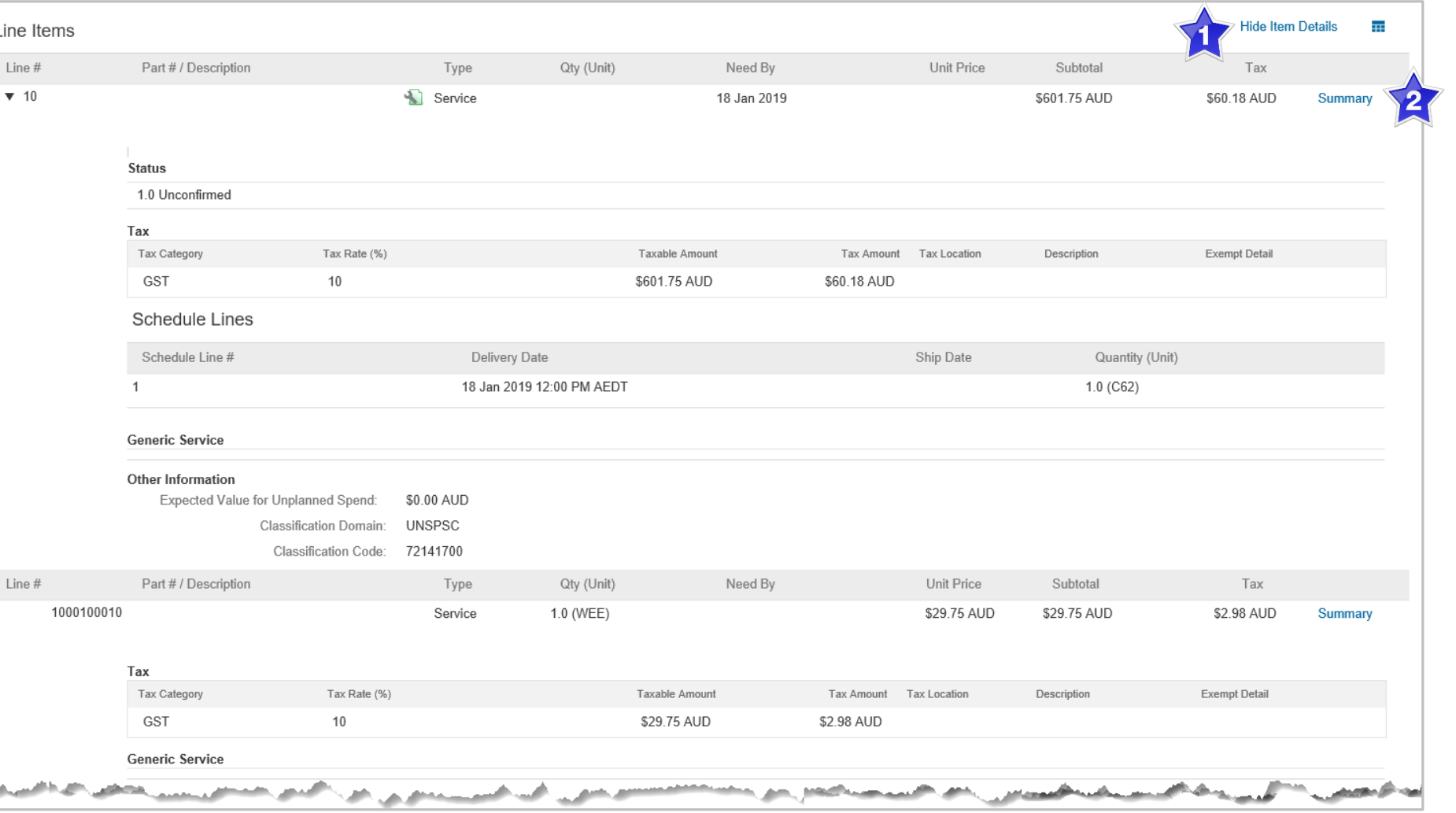

<span id="page-11-0"></span>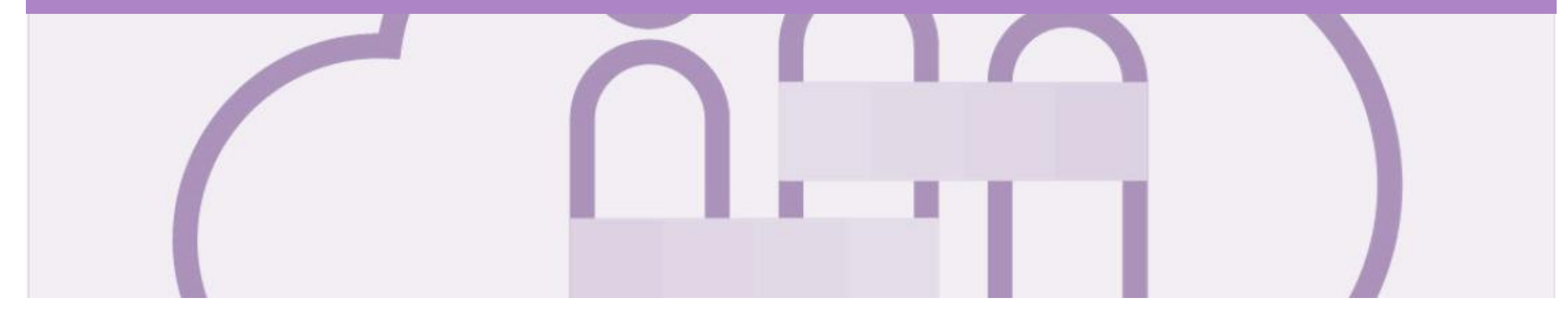

# **Service Invoice**

- A Service Invoice is a claim for the services carried out and is sent to Metro Trains for approval
- All service invoices require an attachment of supporting documentation (e.g. signed time sheet, invoice, service report)
- All taxes are at Header Level and will display for each item
- There is no prefix that will identify a Service Purchase Order over a Material Purchase Order
- All Service Order Invoices display a zero dollar value until the specific charges for the services being invoiced have been added to the Invoice by the Supplier based on the services catalog added by the Supplier and then accepted by Metro Trains
- Note that "EA" is the only Unit of Measure that can be used when creating Service Invoices.

#### <span id="page-12-0"></span>**Locate and Open the Service Order to Invoice**

- ➢ From the Dashboard or Homepage
- 1. Click **Inbox**
- $\triangleright$  Screen displays the Orders and Releases
- ➢ Use Search Filters to sort for all Service Orders, refer to **Slide 9**, Locating a Service Purchase Orders using Search Filters
- 2. Click the **Order Number** to open the order
- $\triangleright$  Screen displays the Purchase Order
- 3. Click **Create Invoice**
- $\triangleright$  Drop down box displays available options
- 4. Select **Standard Invoice**

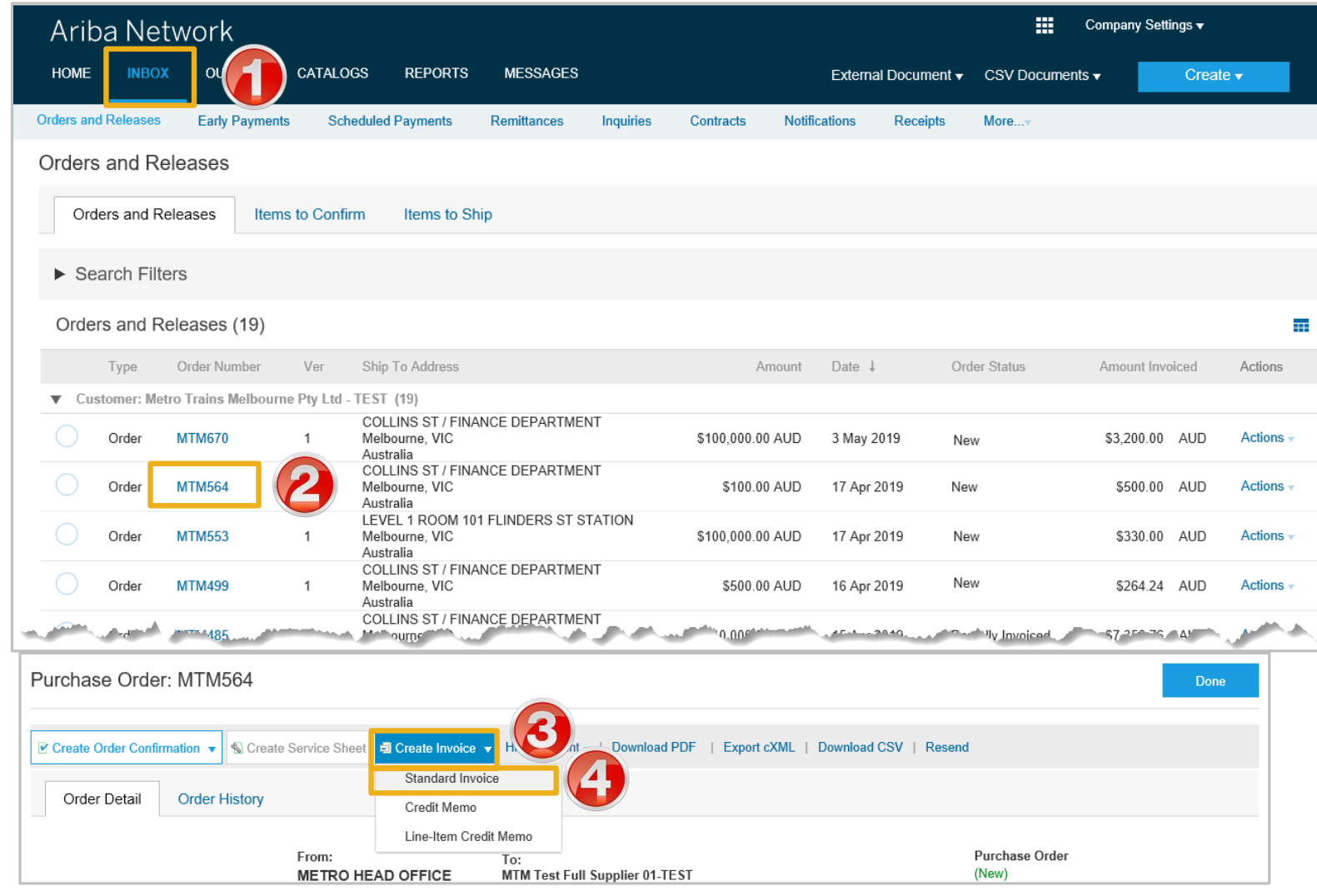

#### <span id="page-13-0"></span>**Creating a Service Order Invoice – Header Level**

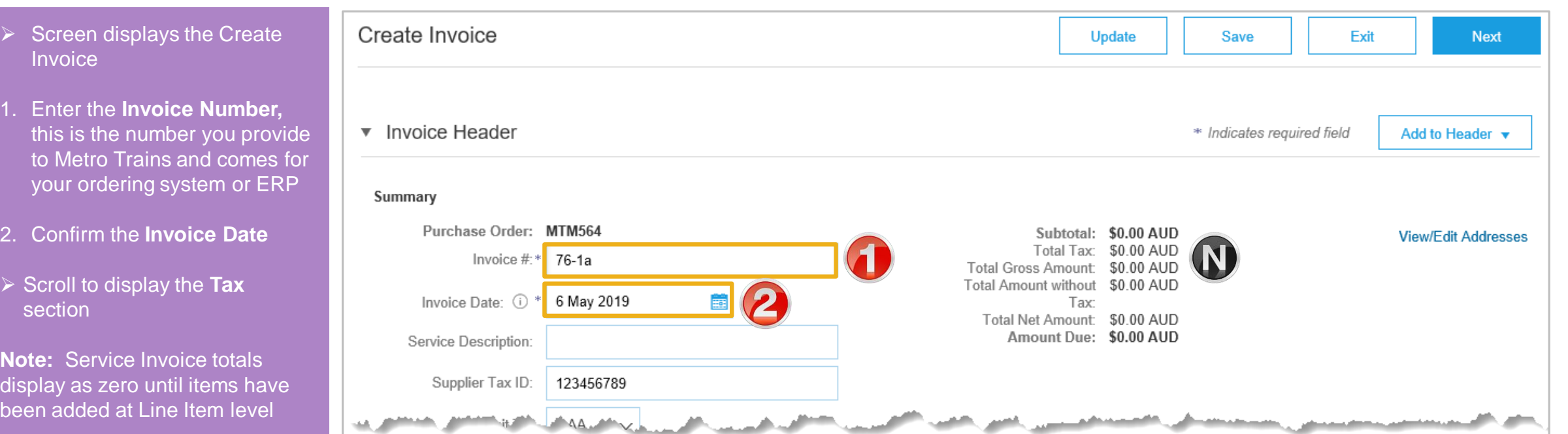

- ➢ To add Tax at Header Level Refer to Slide 16, Creating a Service Invoice – Header Level tax
- $\triangleright$  To add tax at Line item Level Refer to Slice 26, Creating a Service Invoice – Line Level tax

#### <span id="page-14-0"></span>**Creating a Service Order Invoice – Header Level Tax**

- $\triangleright$  Screen displays the Tax Section Tax  $(i)$  $\bigcirc$  Header level tax  $\bigcirc$  $\blacksquare$ ine level tax  $\odot$  $\triangleright$  The available tax levels are: Remove Category:\* 0% GST / GST Exempt Taxable Amount 50 00 AUD ➢ **Header Level tax** – use Taxes this when all items on the te Type: 0% GST / GST Exempt Location Invoice are at one tax  $Rate(\%): 0$ Description: GST Exempt 10% GST / Standard GST rate Tax Amount: \$0.00 AUD Regime Exempt Detail: (no value)  $\sqrt{}$ ➢ **Line level tax** – use this when there are different **SAMARA AMERICAN** tax rates of items on the
- 1. Select **Header level tax**

invoice

- 2. Click **Category**
- 3. Select the required **tax rate** that needs to be applied to the entire invoice from the drop down list

**Note:** You cannot have bot header and line level tax on the same invoice

#### <span id="page-15-0"></span>**Creating a Service Order Invoice – Add Attachment Header Level**

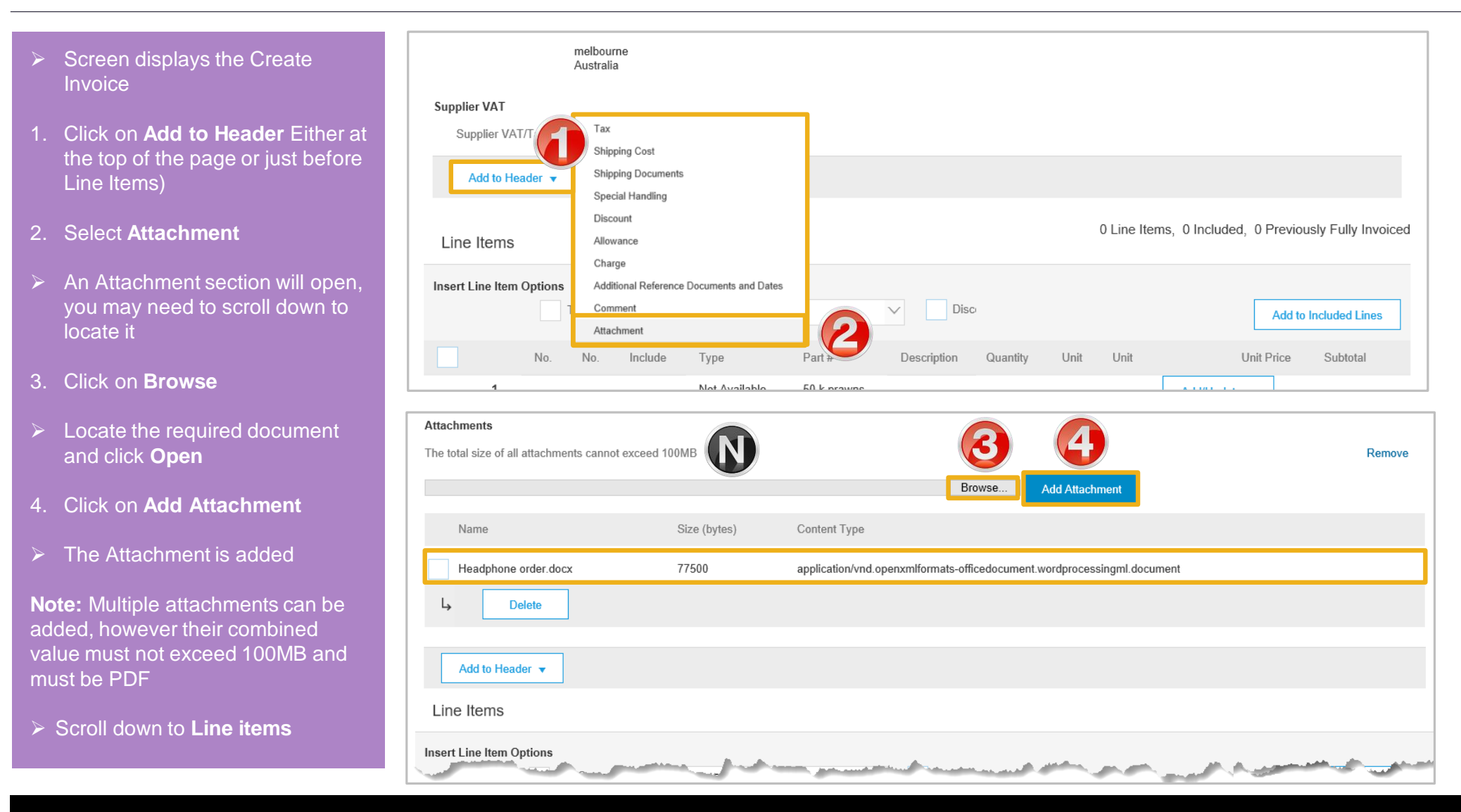

#### © 2019 SAP Ariba. All rights reserved. 16

### <span id="page-16-0"></span>**Adding Line Items selections**

- the Tax section opened for each
- $\triangleright$  There are no Line Items added to the Service Order Invoice
- $\triangleright$  Suppliers need to add the items using:
	- Add Contract/Cataloguploaded by the Supplier and accepted by the Buyer – Refer **Slide 18**
	- Add General Service for services that are charged at a total rate rather than specific – Refer **Slide 23**
	- Add Labour Service -When specific rates such as per hour, per day or per week for example, need to be added – Refer **Slide 24**
	- Add Material for when materials are used in the process of providing a service – Refer **Slide 26**

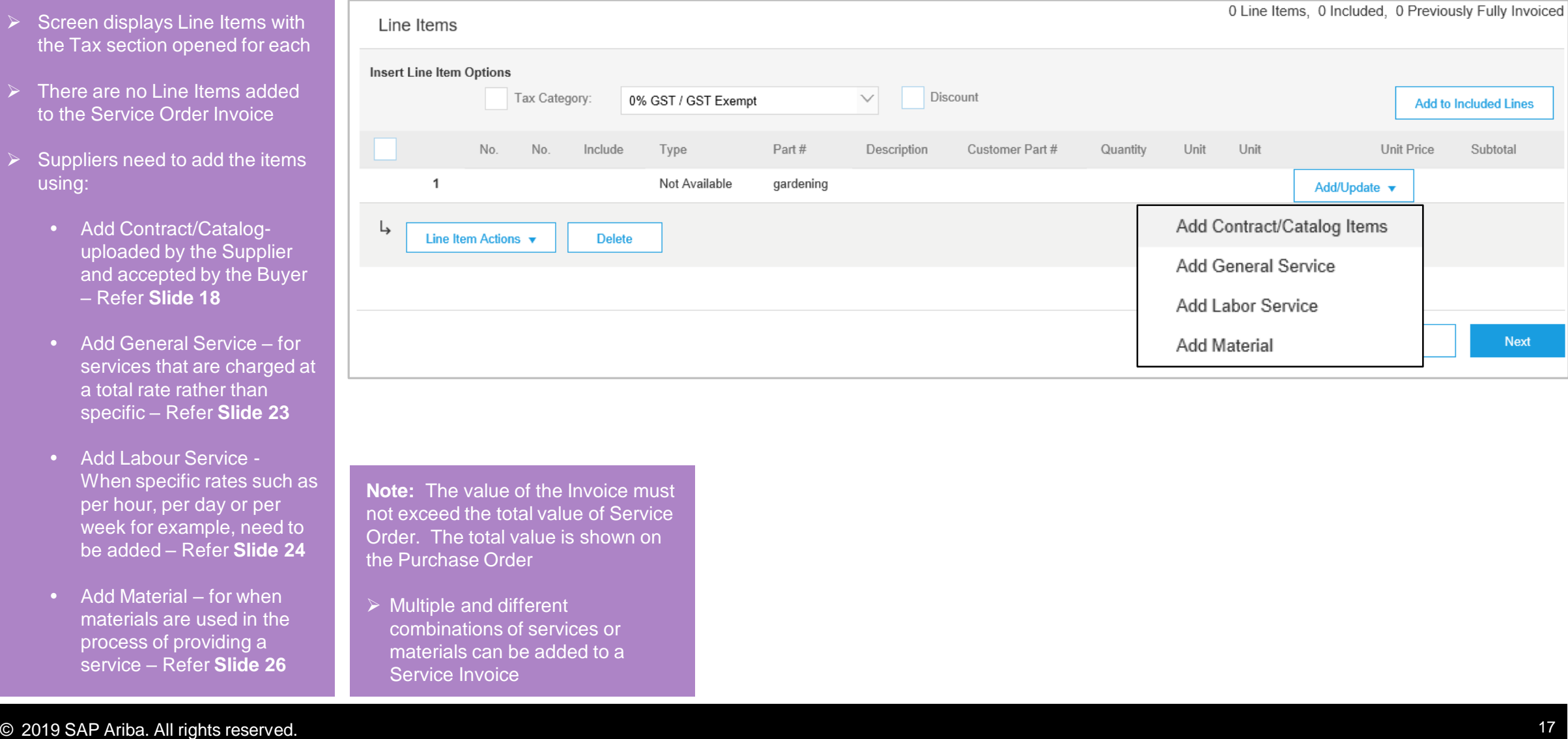

**Note:** The value of the Invoice must not exceed the total value of Service Order. The total value is shown on the Purchase Order

➢ Multiple and different combinations of services or materials can be added to a Service Invoice

#### <span id="page-17-0"></span>**Create Service Order Invoice – Line Items Add Contract/Catalog Items**

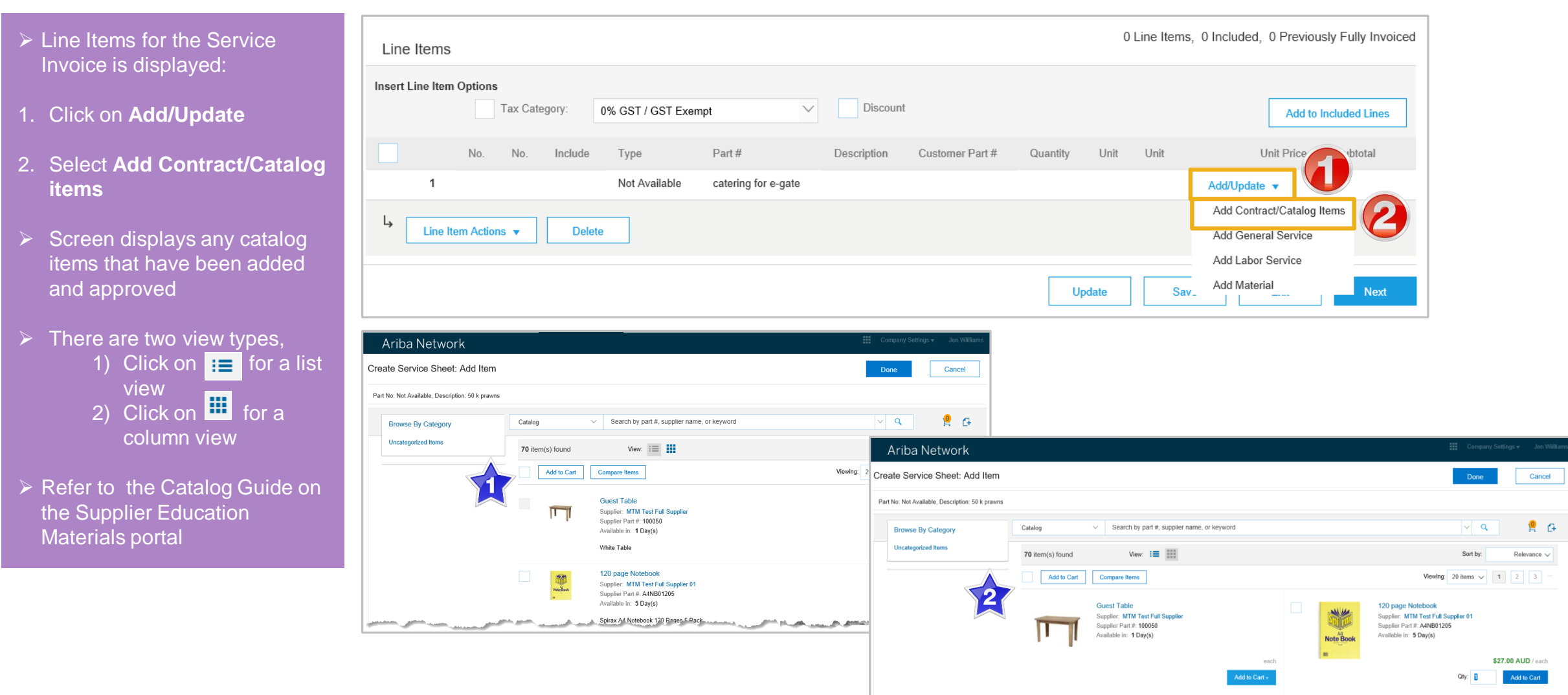

#### **Create Service Order Invoice – Line Items Add Contract/Catalog Items cont.**

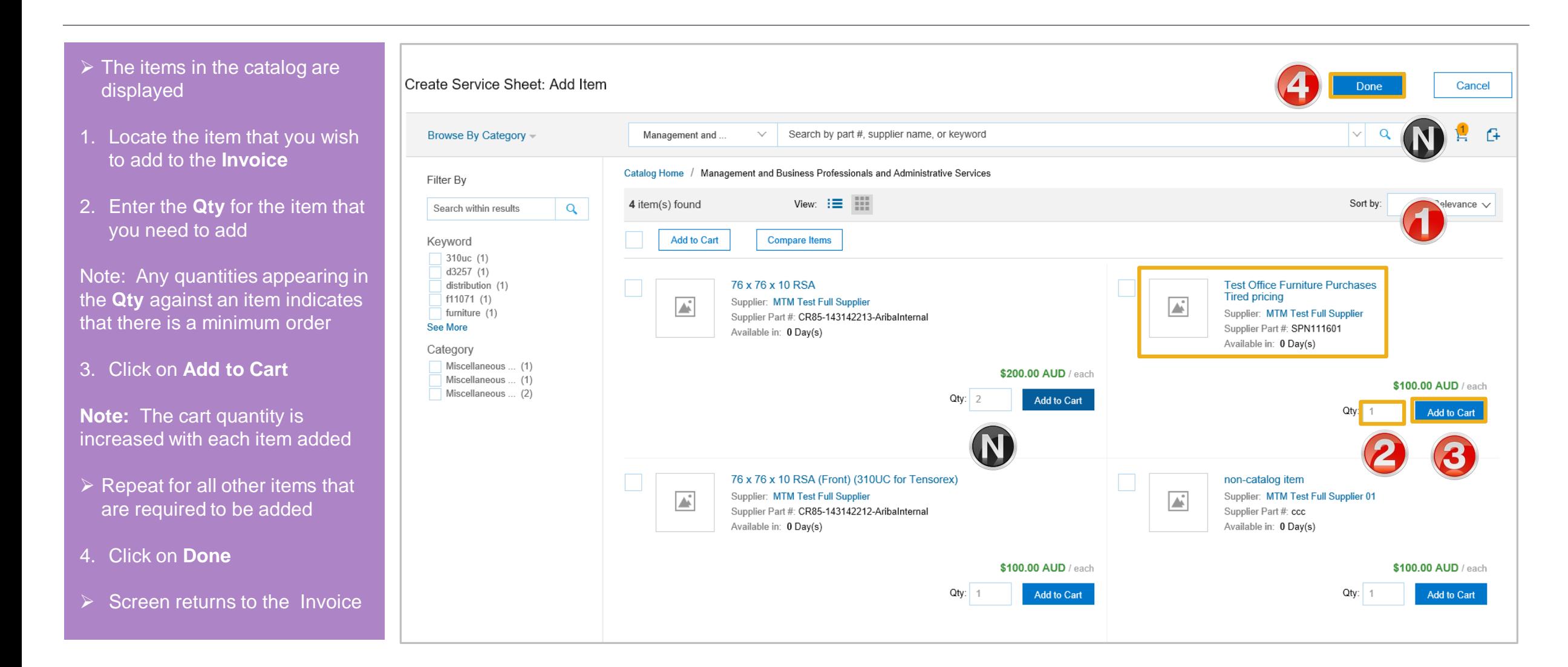

#### **Create Service Order Invoice – Line Items Add Contract/Catalog Items cont.**

- $\triangleright$  Screen displays the items selected into the Invoice
- $\geq$  Confirm the information is correct
- $\triangleright$  Where there is an error select the Line Item and click on Delete and re-enter the correct information

**Note**: To exclude an item from the Invoice, slide  $\bullet$  to  $\bullet$  to exclude

- ➢ If Line Level Tax was selected, refer to **Slide 26,** Creating a Service Invoice – Line Level Tax
- $\triangleright$  To Finalise the Invoice, refer to **Slide 28** – Finalising a Service **Invoice**

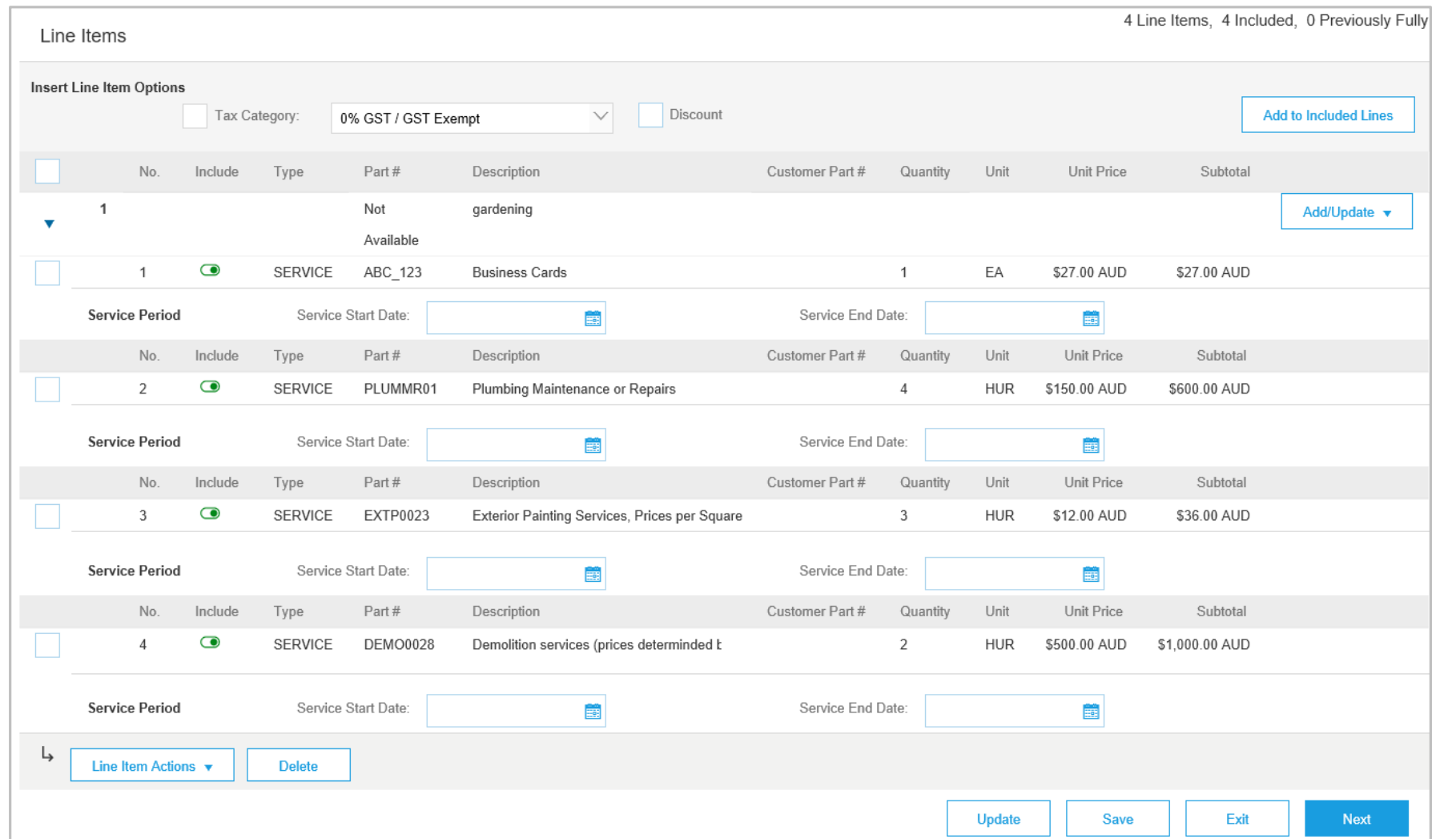

#### <span id="page-20-0"></span>**Catalog Lines - Add Further Information**

- $\triangleright$  There may be occasions where further information is required as part of adding items to a Service Invoice
- 1. Complete all fields with an **asterisks** entering the information required
- 2. Once completed click on **Add**
- $\triangleright$  Screen returns to the Add Catalog Items screen

**Note**: Anything I blue can be selected to provide further information

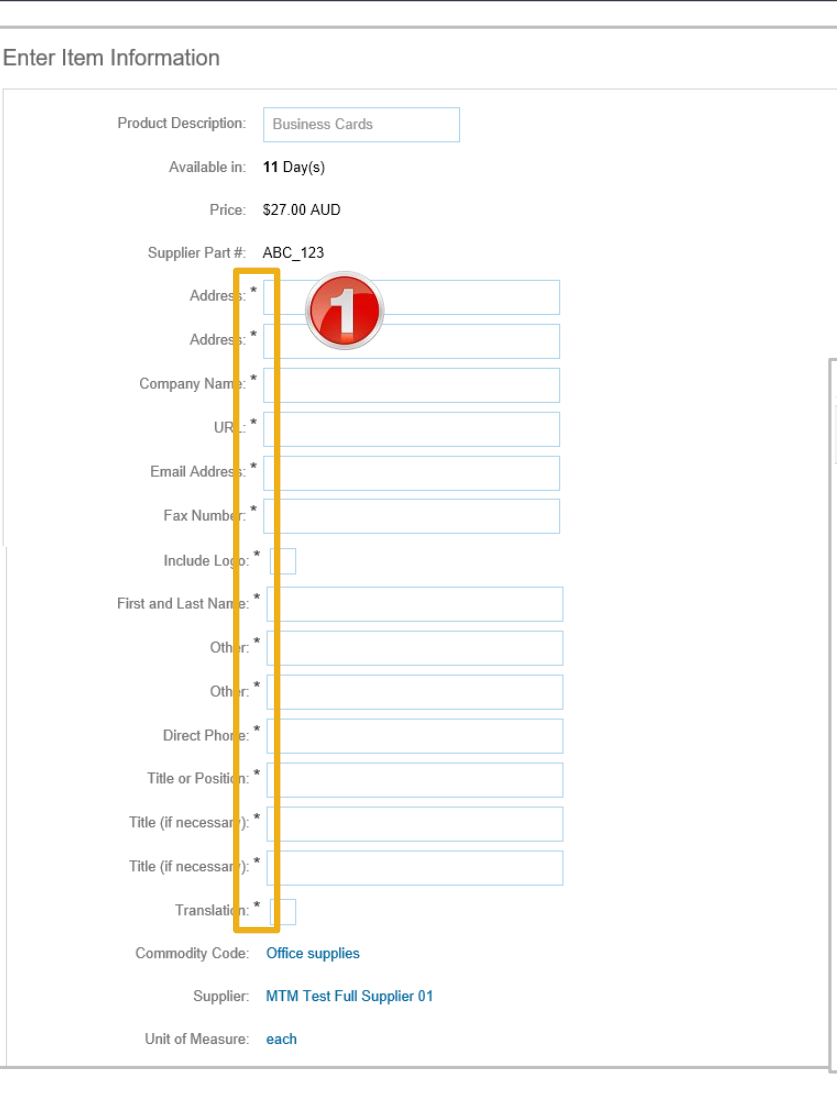

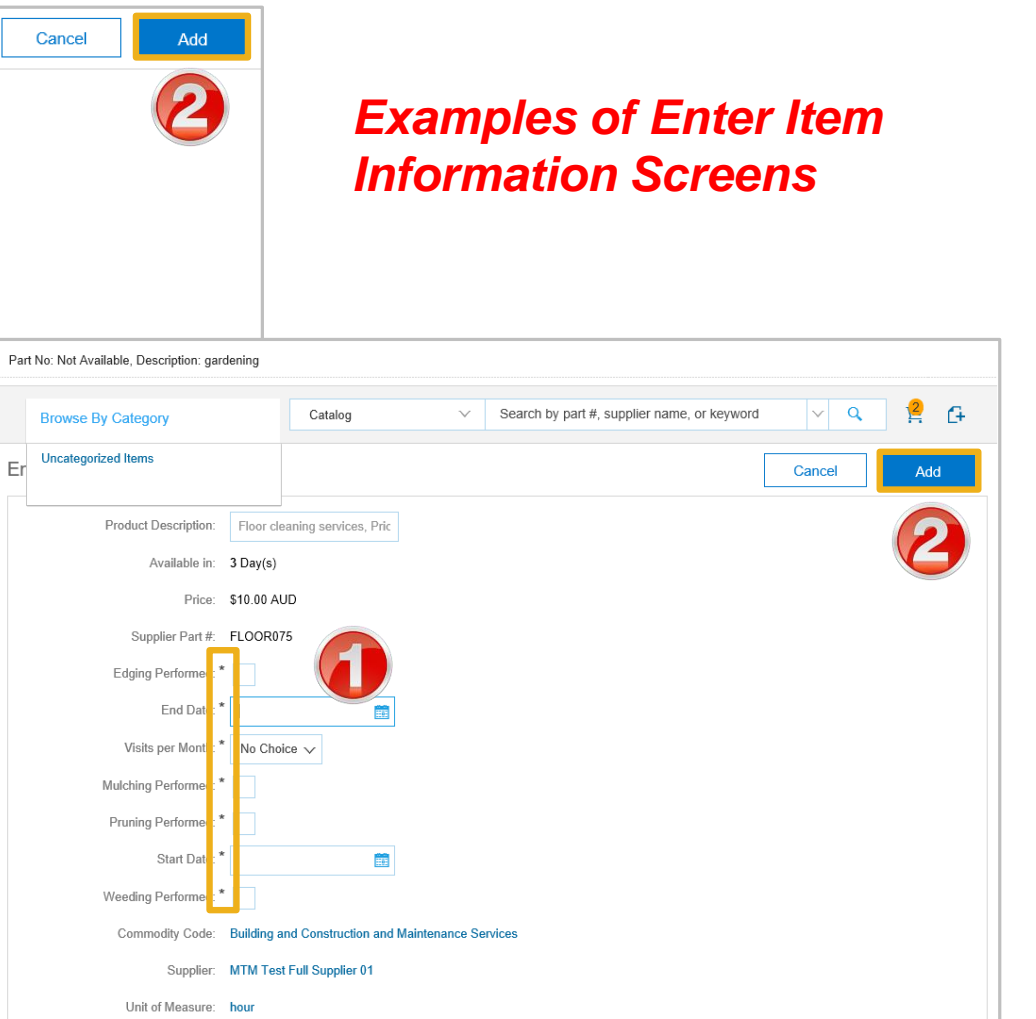

#### <span id="page-21-0"></span>**Create Service Order Invoice – Line Items Add General Service**

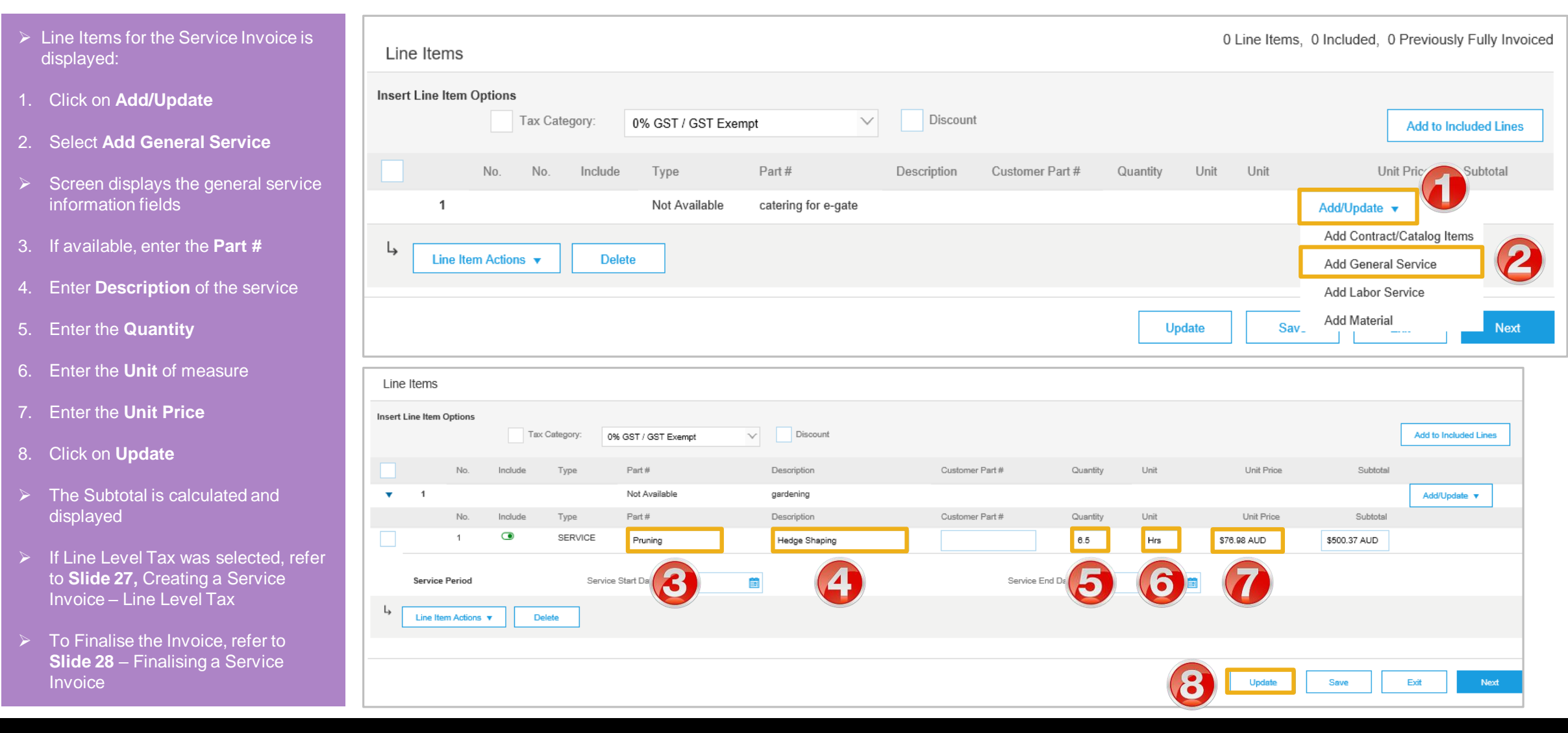

#### <span id="page-22-0"></span>**Create Service Order Invoice – Line Items Add Labor Service**

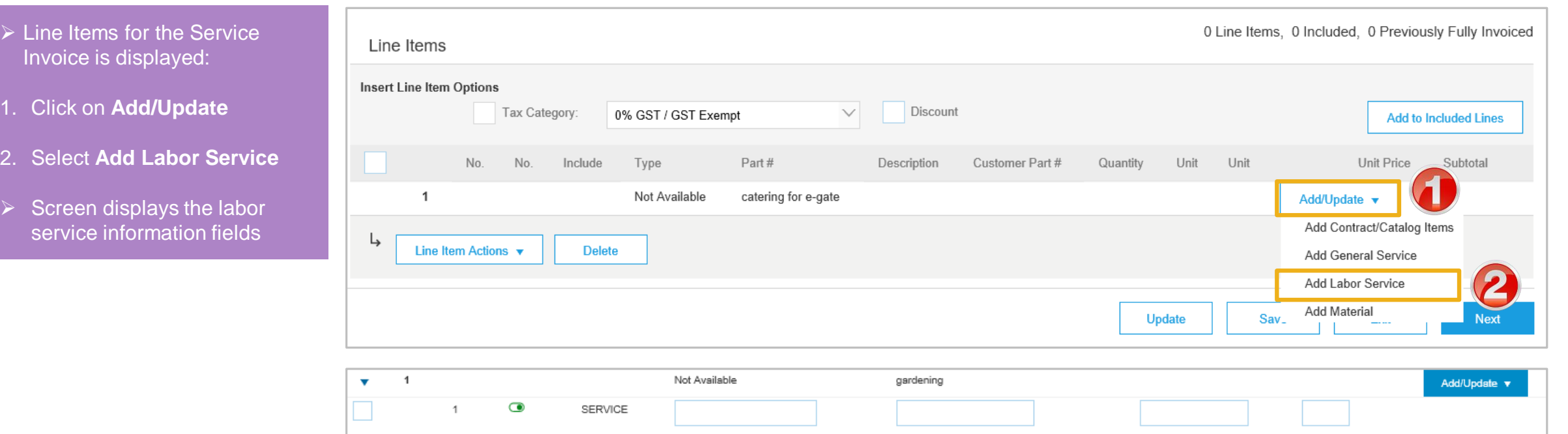

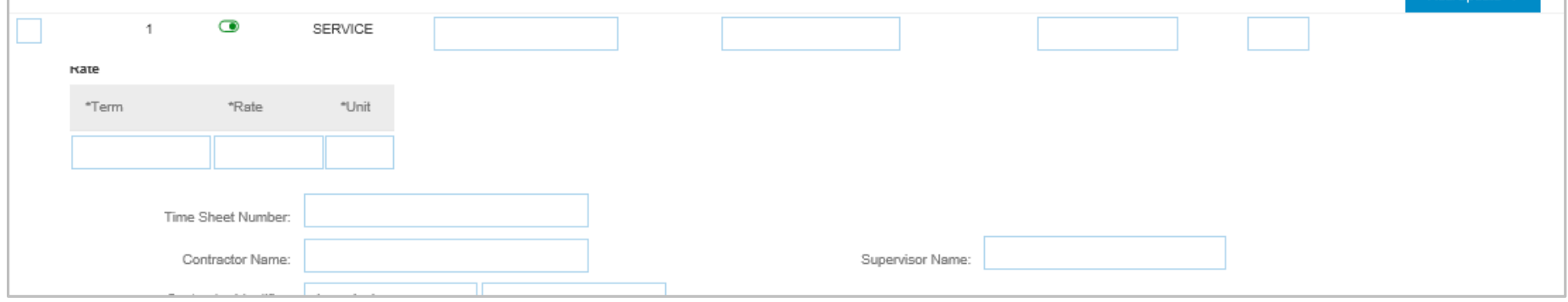

#### **Create Service Order Invoice – Line Items Add Labor Service cont.**

- $\triangleright$  Screen displays the labor service information fields
- 3. If available, enter the **Part #**
- 4. Enter **Description** of the service
- 5. Enter the **Quantity**
- 6. Enter the **Term**
- 7. Enter the **Rate**
- 8. Enter the **Unit** of measure
- 9. Enter the Service Start Date
- 10. Enter the Service End Date
- 11. Click on **Update**
- $\triangleright$  The Subtotal is calculated and displayed
- $\triangleright$  If Line Level Tax was selected. refer to **Slide 27,** Creating a Service Invoice – Line Level Tax
- $\triangleright$  To Finalise the Invoice, refer to **Slide 28** – Finalising a Service **Invoice**

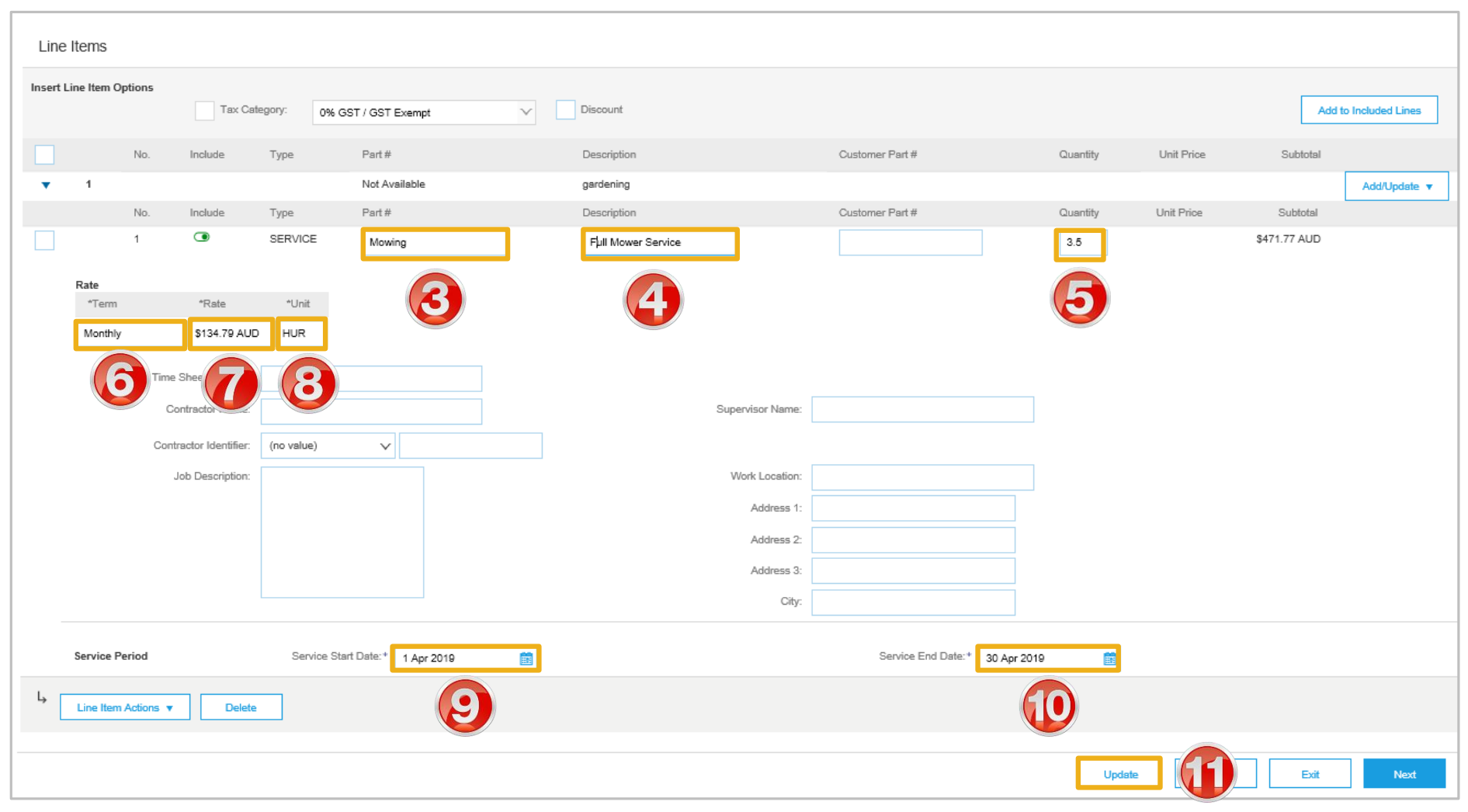

© 2019 SAP Ariba. All rights reserved. 24

#### <span id="page-24-0"></span>**Create Service Order Invoice – Line Items Add Materials**

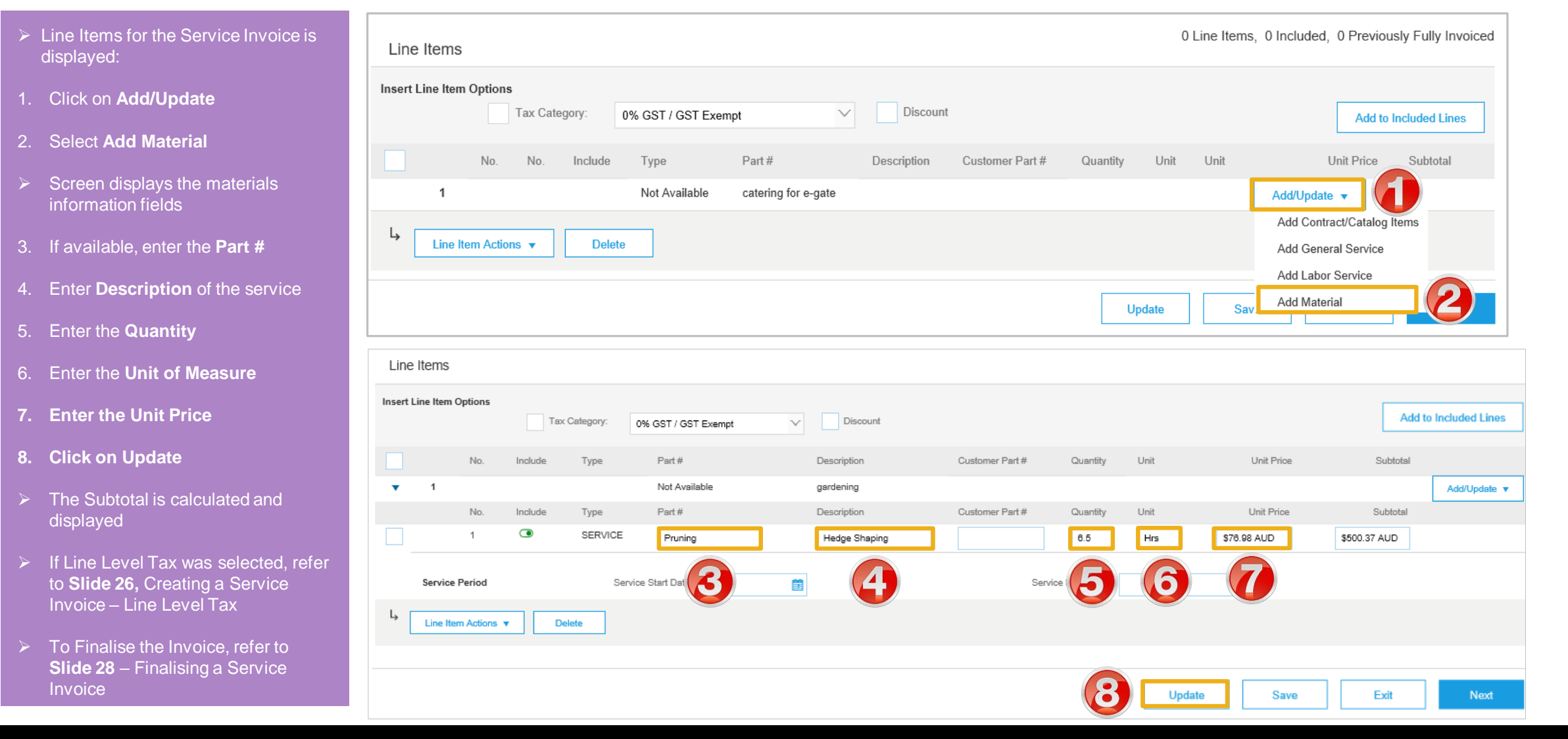

#### <span id="page-25-0"></span>**Create Service Order Invoice – Add Line Level Tax**

- $\triangleright$  Line Items is displayed
- ➢ Add Line Level Tax after adding all items to the Invoice
- 1. Click on **Tax Category**
- 2. Select the applicable **tax rate** from the drop down list
- 3. Click on **Add to Included Lines**
- $\triangleright$  A tax section will open for each item on the Invoice
- $\triangleright$  Change the tax rates only for items with a different tax rate then that selected in Insert Line Item Options
- $\triangleright$  To change a tax rate on a specific line:
	- 1) Click on **Category**
	- 2) Select the rate required for that line item
- $\triangleright$  To Finalise the Invoice, refer to **Slide 28** – Finalising a Service **Invoice**

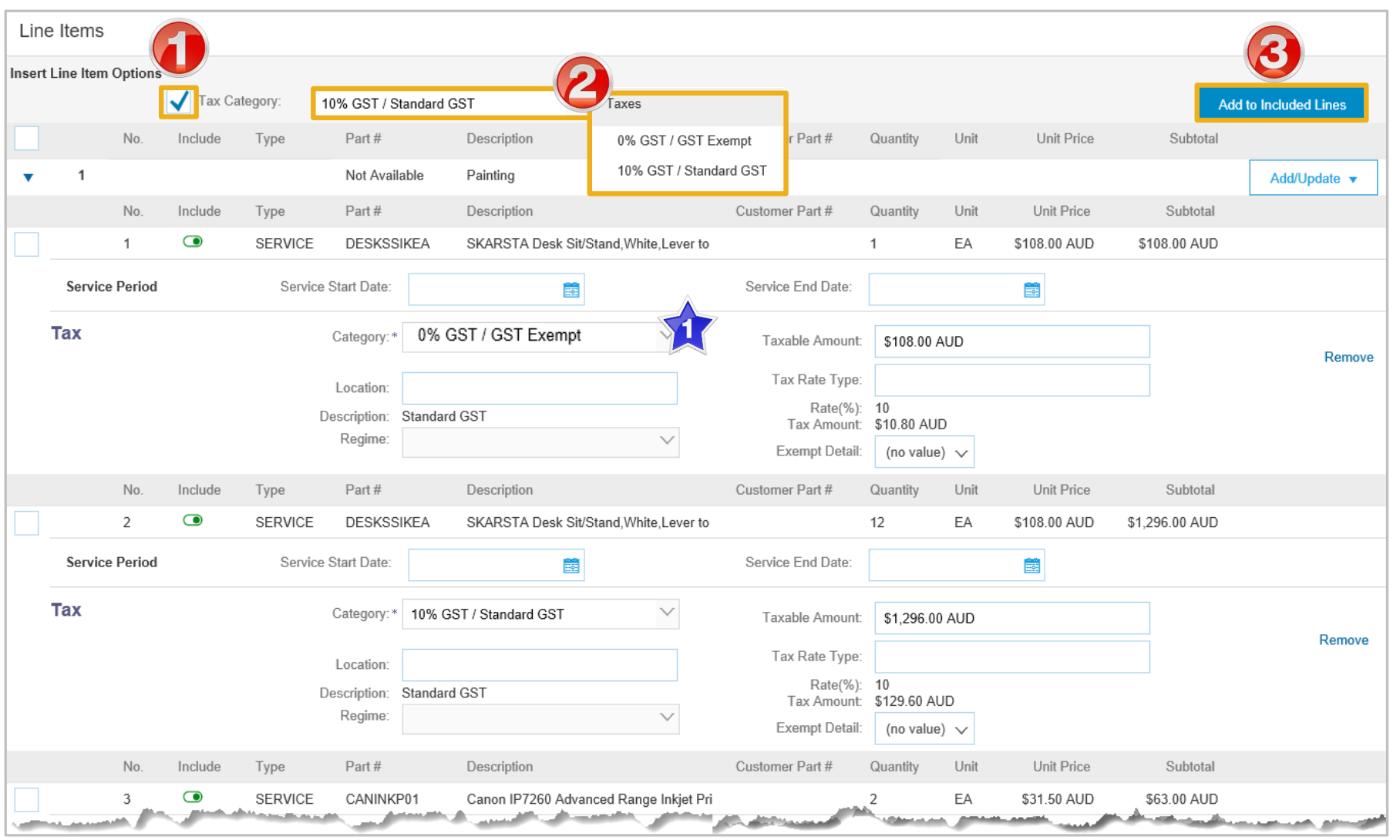

### <span id="page-26-0"></span>**Finalising a Service Order Invoice**

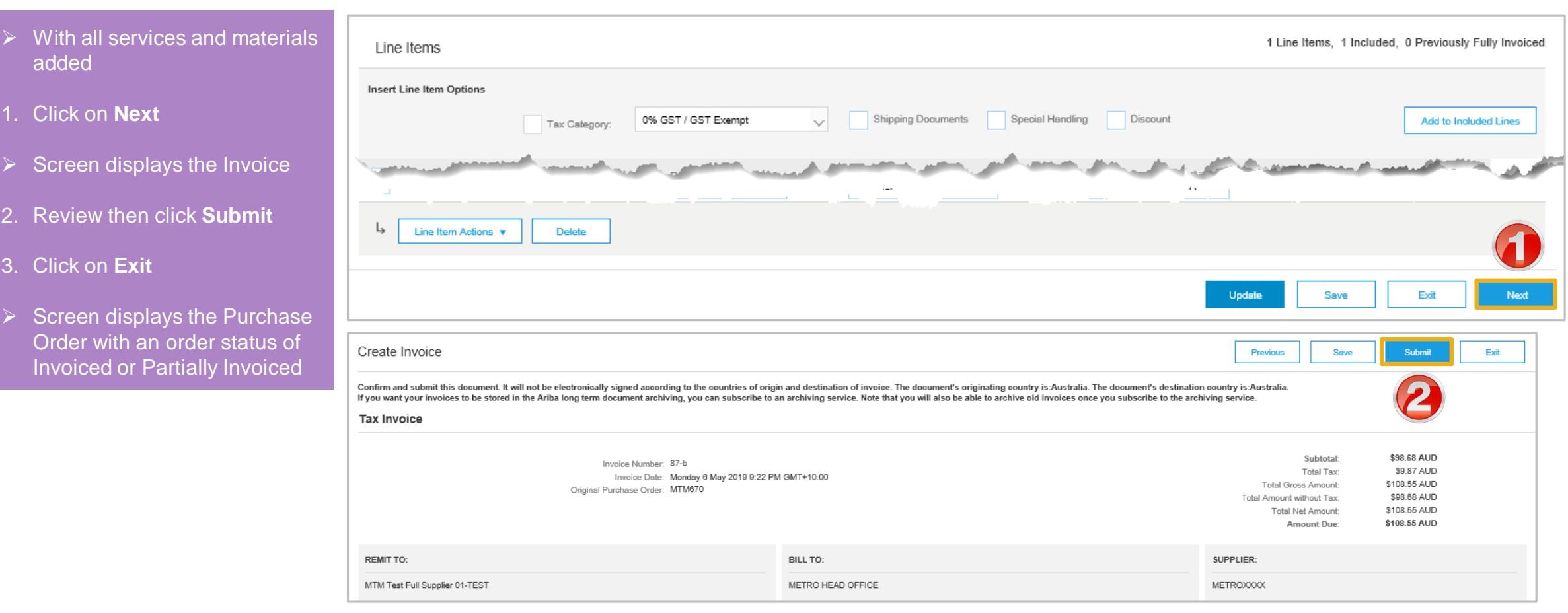

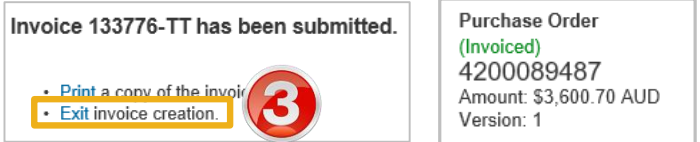

<span id="page-27-0"></span>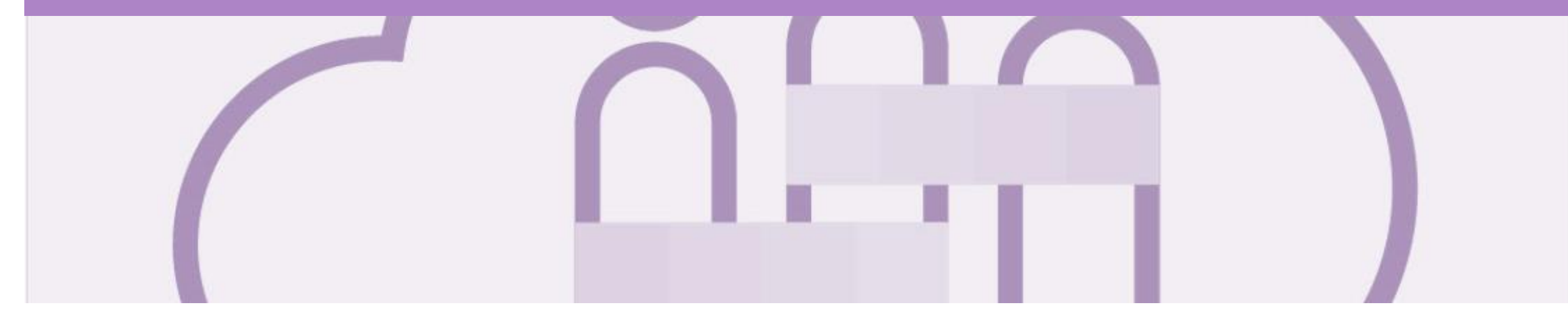

## **Service Orders Partially Invoiced**

- Invoices will display as Partially Invoiced until all items on the original Purchase Order have been Invoiced
- Partial invoicing is accepted by Metro Trains
- Multiple Invoices can be created for a Purchase Order
- A Purchase Order is not fully invoiced until all services on the Purchase Order have been provided
- Order Status:
	- **Sent:** sent to the buyer
	- **Approved**: can be invoiced
	- **Invoiced**: has been Invoiced
	- **Failed**: has been rejected

#### **Locating and Opening a Partial Invoice using Inbox or Search**

1. From the **Inbox HOME INBOX CATALOGS REPORTS MESSAGES** External Document v CSV Documents v Create  $\mathbf{\text{v}}$ Orders and Releases **Early Payments Scheduled Payments** Remittances **Inquiries Contracts Notifications** More... **Receipts** 2. Select the applicable Purchase Order with a **Orders and Releases Partially Invoiced** status Orders and Releases Items to Confirm Items to Ship  $\triangleright$  Screen displays the Invoice  $\blacktriangledown$  Search Filters All Customers Customer: Min. Amount: Minimum **Note:** Use Order Status to sort  $\checkmark$ invoices by Partially Invoiced  $\odot$ Maximum Order Number Max. Amount: **Status O** Partial number **Exact number** Contractor  $\odot$ **Buyer Location Code**  $\overline{2}$ Partially Invoiced Order Status: Using Search: Invoice Number  $\odot$ View: All except hidden orders  $\sim$ 1) Click on **Search Filters** Creation Date Inquiry Date Show orders by: Search only blanket purchase orders 2) Click on Order status Last 31 days  $\sqrt{}$ and select **Partially**  Date Range: Search only scheduling agreement releases or scheduling agreements 6 Apr 2019 - 6 May 2019 **Invoiced**  $\overline{\mathbf{3}}$ Search only service purchase orders **3) Select Search only**  100 **service purchase**  Number of Results:  $\checkmark$ Search **orders** Orders and Releases (7)  $\overline{+}$ 4) Click on **Search**, the results are displayed Order Number Ver Ship To Address Amount Date  $\downarrow$ Order Status mount Invoiced Actions Type COLLINS ST / FINANCE DEPARTMENT Order **MTM670** 3 May 2019 Partially Invoiced \$3,200.00 AUD **Actions** Melbourne, VIC \$100,000.00 AUD ➢ The Purchase Order is Australia LEVEL 1 ROOM 101 FLINDERS ST STATION displayed Order **MTM553** Melbourne, VIC \$100,000.00 AUD 17 Apr 2019 Partially Invoiced \$330.00 AUD Actions Australia COLLINS ST / FINANCE DEPARTMENT **MTM499** Actions Order Melbourne, VIC \$500.00 AUD 16 Apr 2019 Partially Invoiced \$264.24 AUD Australia COLLINS ST / FINANCE DEPARTMENT Partis and the same of the contract of the same of the same of the same of the same of the same of the same of the same of the same of the same of the same of the same of the same of the same of the same of the same of the **A. 200 100 Minutes and 5 Actor 15** Acti

#### <span id="page-29-0"></span>**Invoicing a Partial Invoice – Header Level**

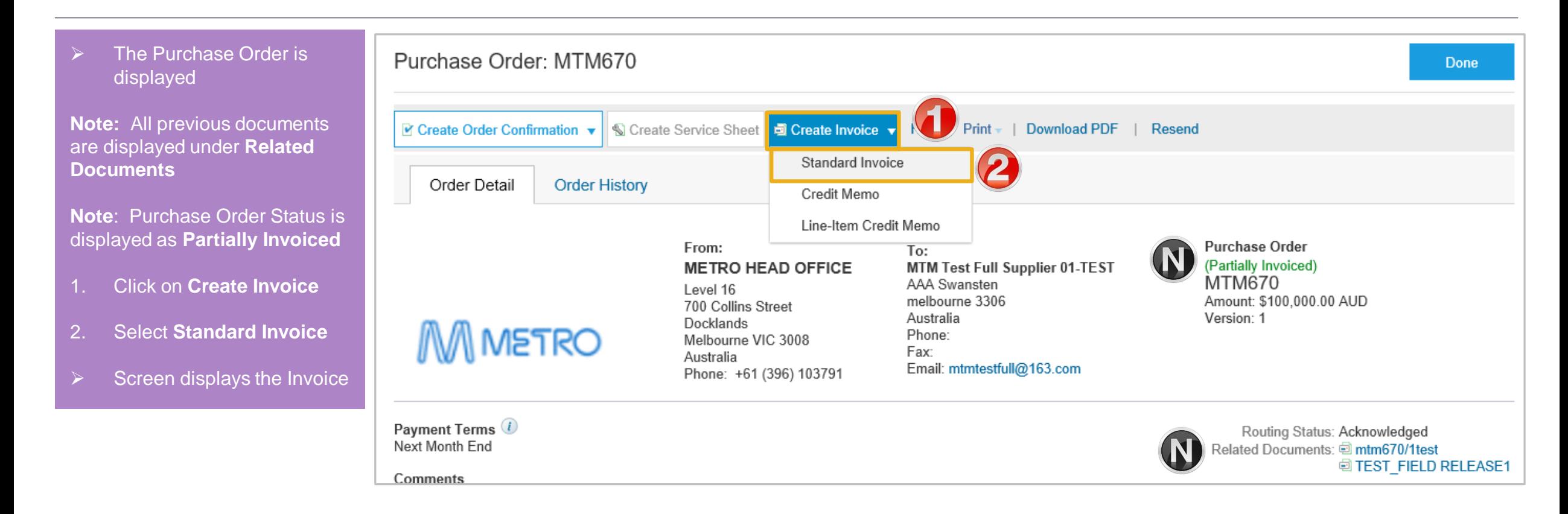

#### <span id="page-30-0"></span>**Invoicing a Partial Invoice – Header Level cont.**

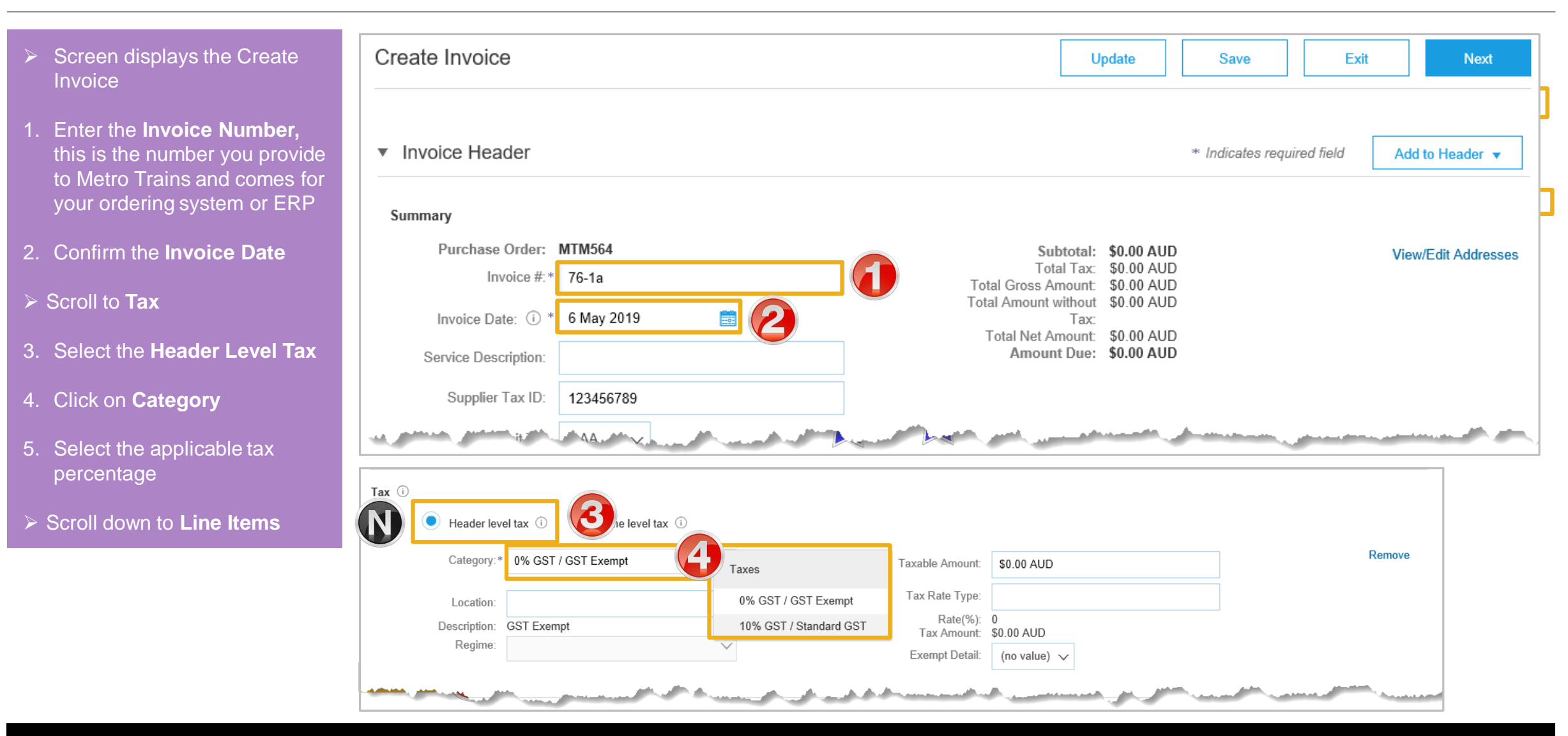

### **Adding Line Items selections**

- the Tax section opened for each
- $\triangleright$  There are no Line Items added to the Service Order Invoice
- $\triangleright$  Suppliers need to add the items using:
	- Add Contract/Cataloguploaded by the Supplier and accepted by the Buyer – Refer **Slide 19**
	- Add General Service for services that are charged at a total rate rather than specific – Refer **Slide 23**
	- Add Labour Service -When specific rates such as per hour, per day or per week for example, need to be added – Refer **Slide 24**
	- Add Material for when materials are used in the process of providing a service – Refer **Slide 26**

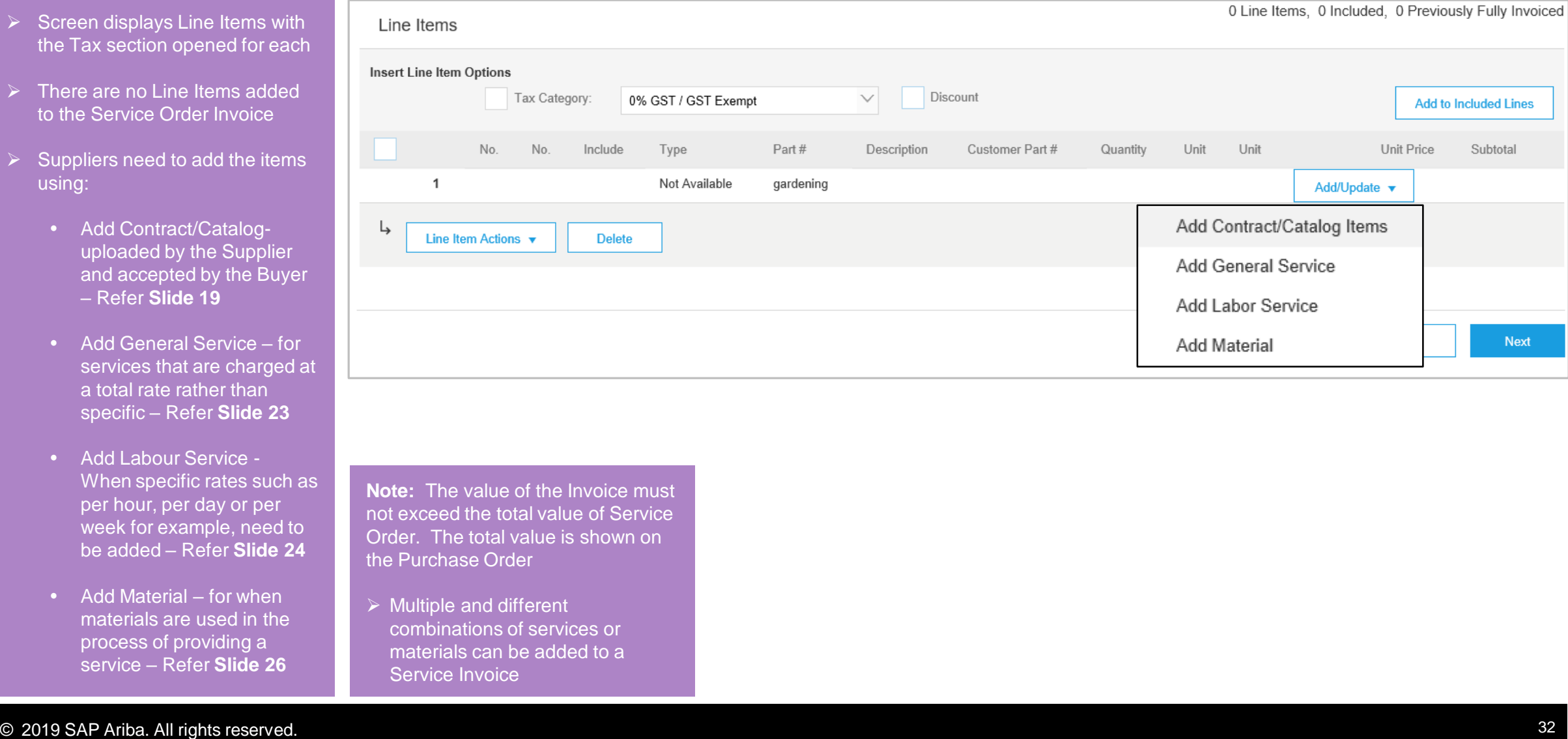

**Note:** The value of the Invoice must not exceed the total value of Service Order. The total value is shown on the Purchase Order

➢ Multiple and different combinations of services or materials can be added to a Service Invoice

#### **Finalising a Service Order Invoice**

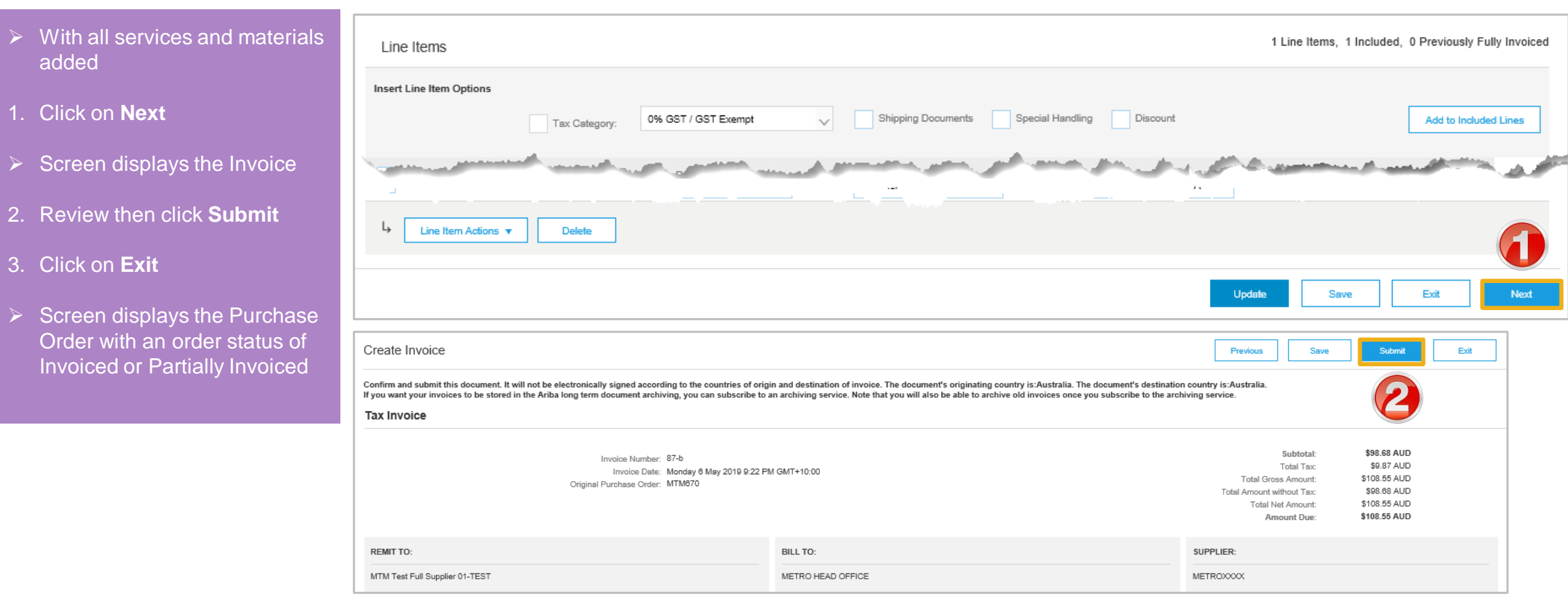

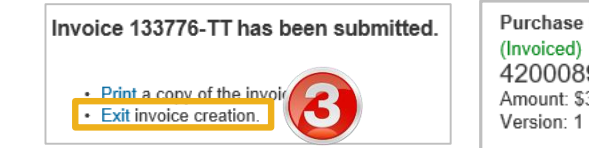

Purchase Order Purchase Order (Partially Invoiced) 4200089487 4200089487 Amount: \$3,600.70 AUD Amount: \$3,600.70 AUD Version: 1

<span id="page-33-0"></span>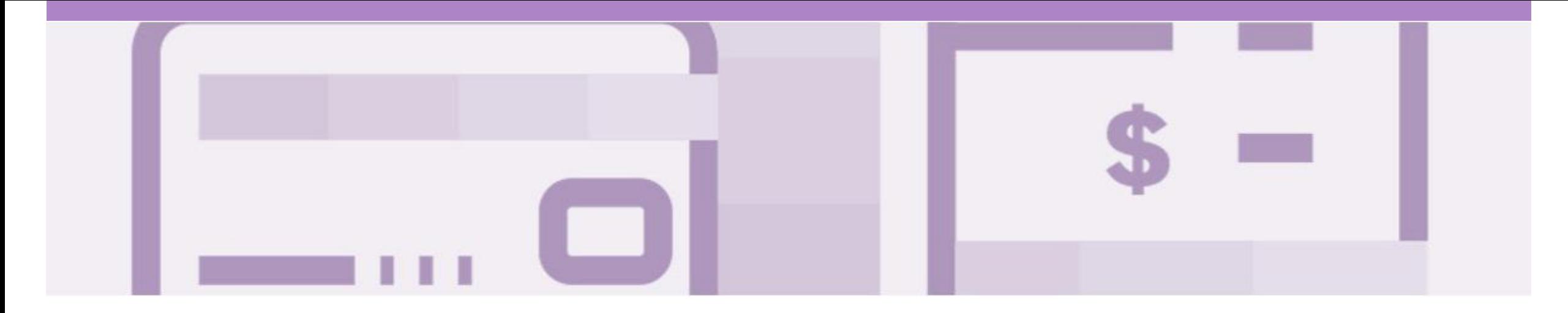

# **Receipts**

- The Receipts tab listed all services receipted by Metro Trains
- Invoicing cannot be performed from this selection

#### <span id="page-34-0"></span>**Locating and Opening a Receipt**

- From the Dashboard or Homepage
- 1. Click the **Inbox** tab
- 2. Click on **Receipts**
- $\triangleright$  The Receipts screen is displayed
- 3. Select the **Receipt Number**
- $\triangleright$  The receipt is displayed
- $\triangleright$  If Receipts is not displayed: 1) Click on **More**
	- 2) Select **Receipts**
- $\triangleright$  Review the Receipt
- $\triangleright$  Receipts do not have any associated processes, they are for information only
- $\triangleright$  Use the History Tab to identify further information
- 4. Click on **Done,** to return to the Receipts screen

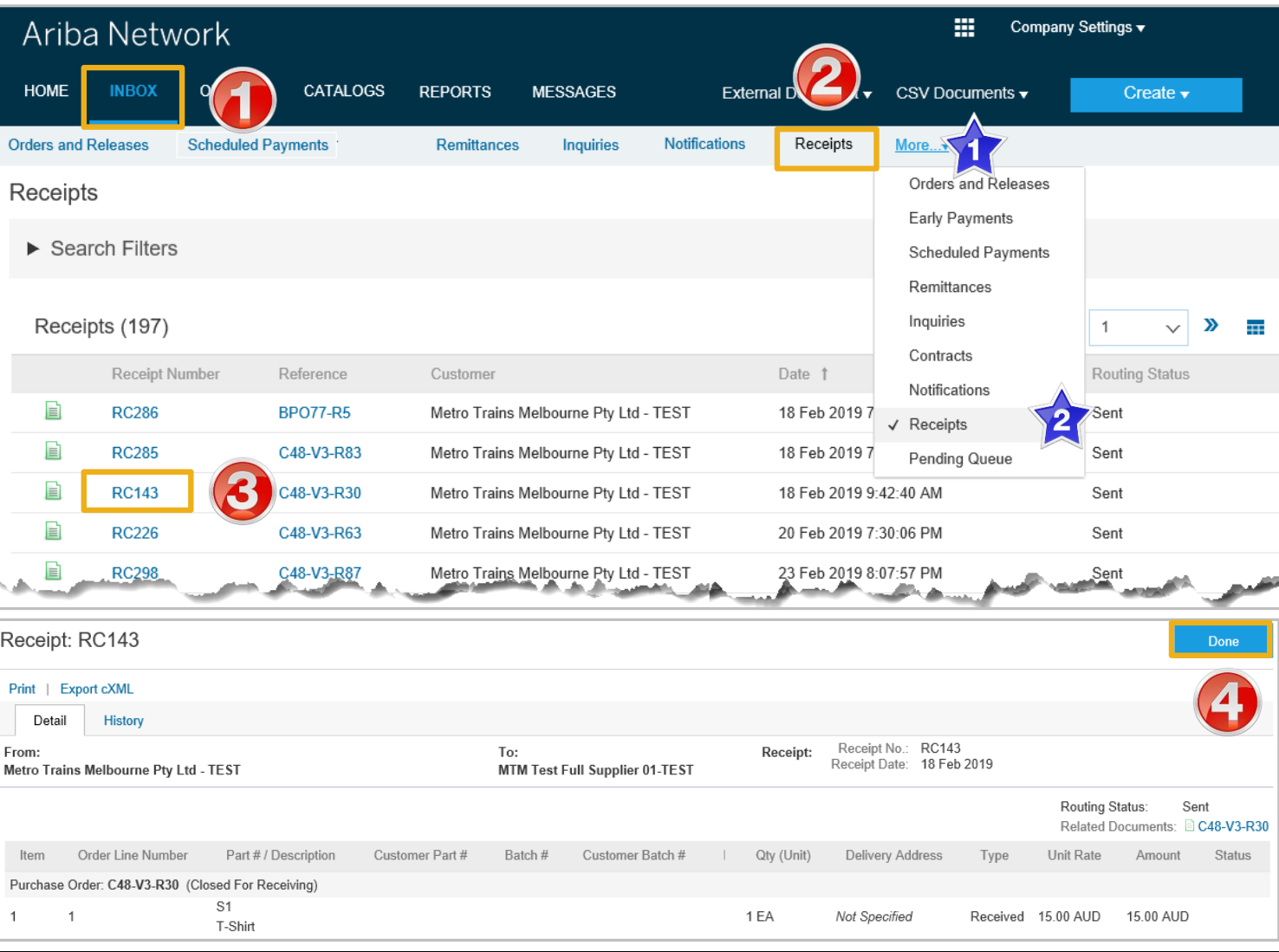

<span id="page-35-0"></span>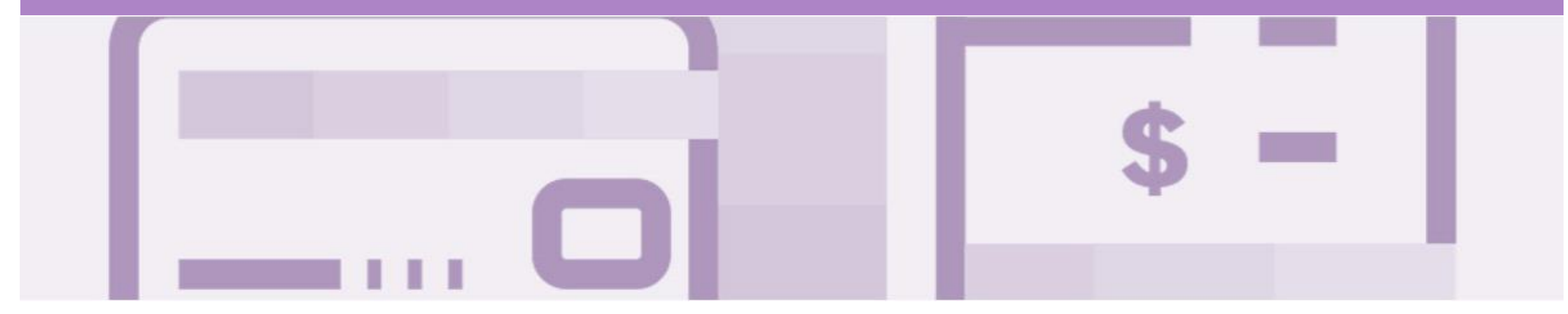

# **Invoicing for Success**

- Addresses should only be changed when the information is incorrect or is displayed with a central address rather than a state or regional location
- The Ariba Network allows suppliers to update/edit addresses for:
	- 1) Shipping
	- 2) Supplier Address and Customer Address
	- 3) Bill From

## <span id="page-36-0"></span>**Standard Invoice – Configuring Remittance Addresses**

- 1. From the Dashboard click on **Company Settings**
- 2. Select **Company Profile**

**Note:** If the Company Profile selection is not available ask you businesses Ariba Network System Administrator to add Additional Company Addresses

- 3. Select the **Basic** tab, scroll down to **Additional Company Addresses**
- 4. Click on **Edit**
- 5. Click on **Create**
- ➢ Screen displays **Configure Supplier Addresses Served by This Account**

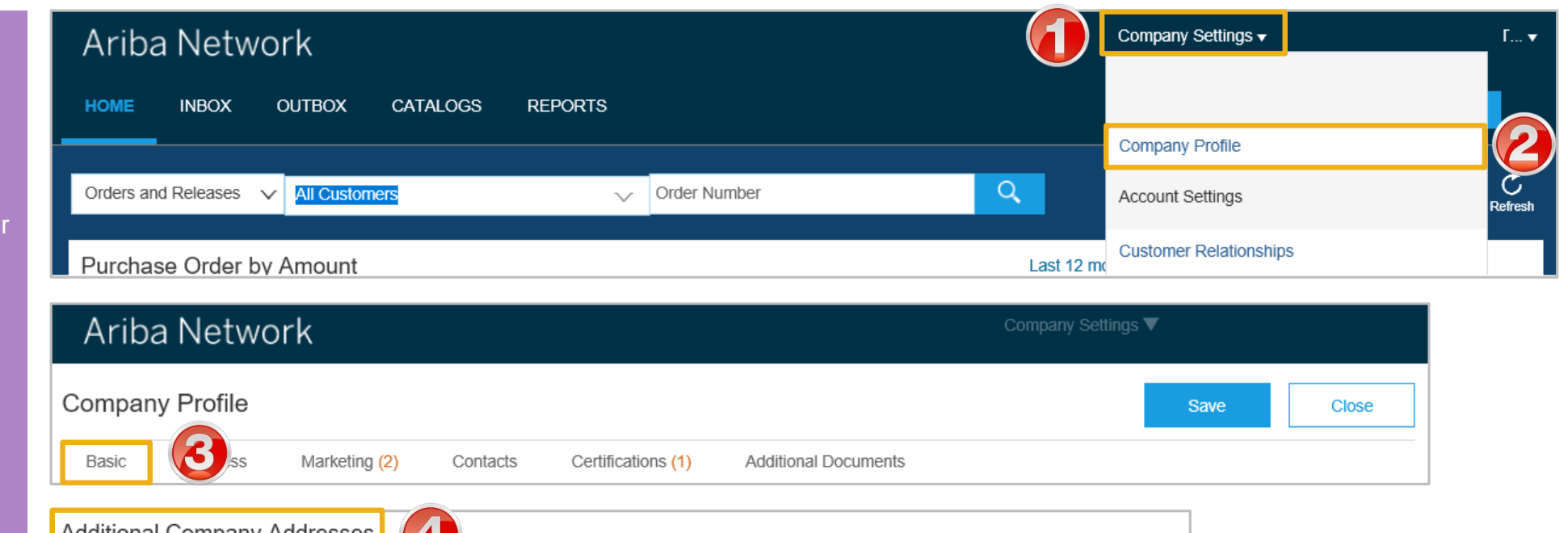

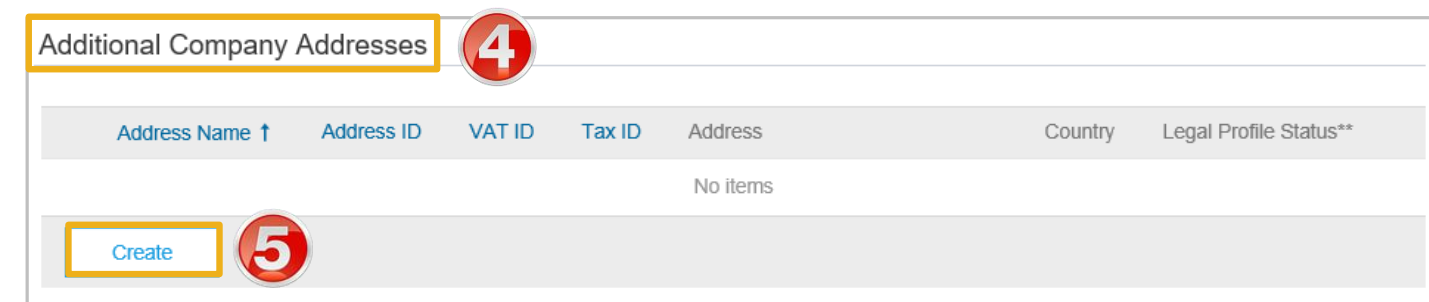

## **Standard Invoice – Configuring Remittance Addresses cont.**

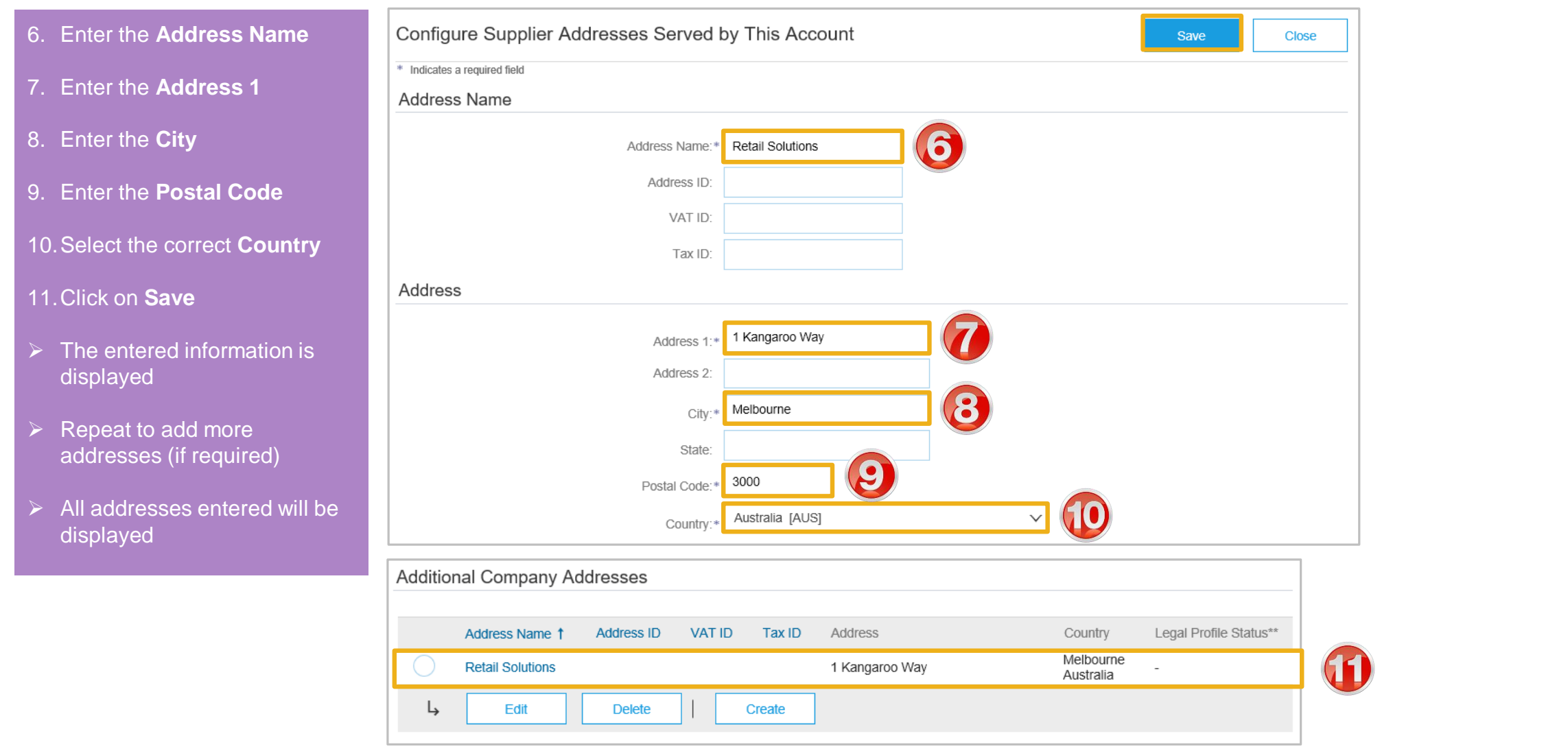

#### **Standard Invoice – Configuring Remittance Addresses cont.**

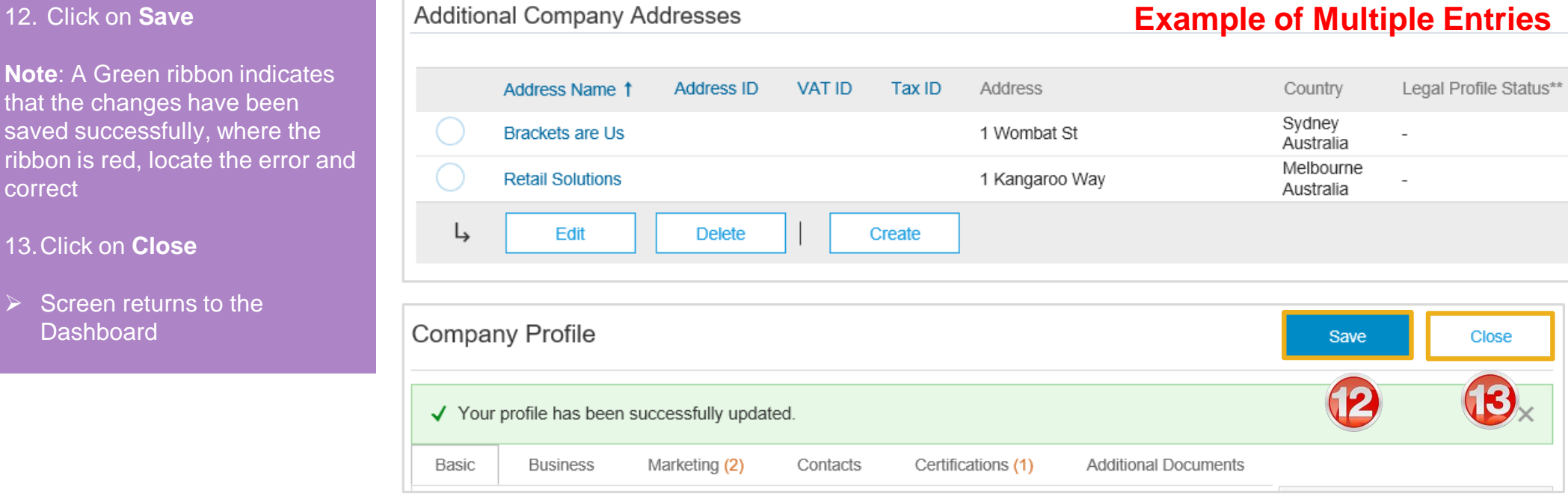

**Note: A** that the saved s ribbon i correct

13. Click

Das

## <span id="page-39-0"></span>**Standard Invoice – Using View/Edit Addresses**

- ➢ With the Create Invoice screen displayed
- 1. Click the required View/Edit Addresses
- **Each View/Edit Address** displays different required fields
- 2. Complete all fields with an Asterisks

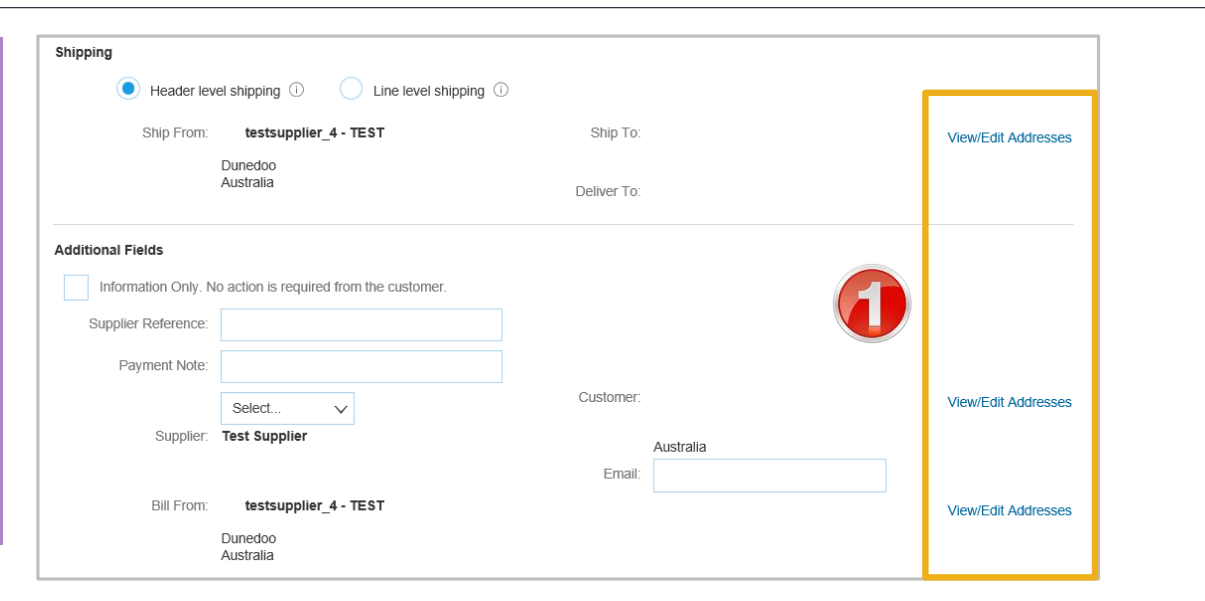

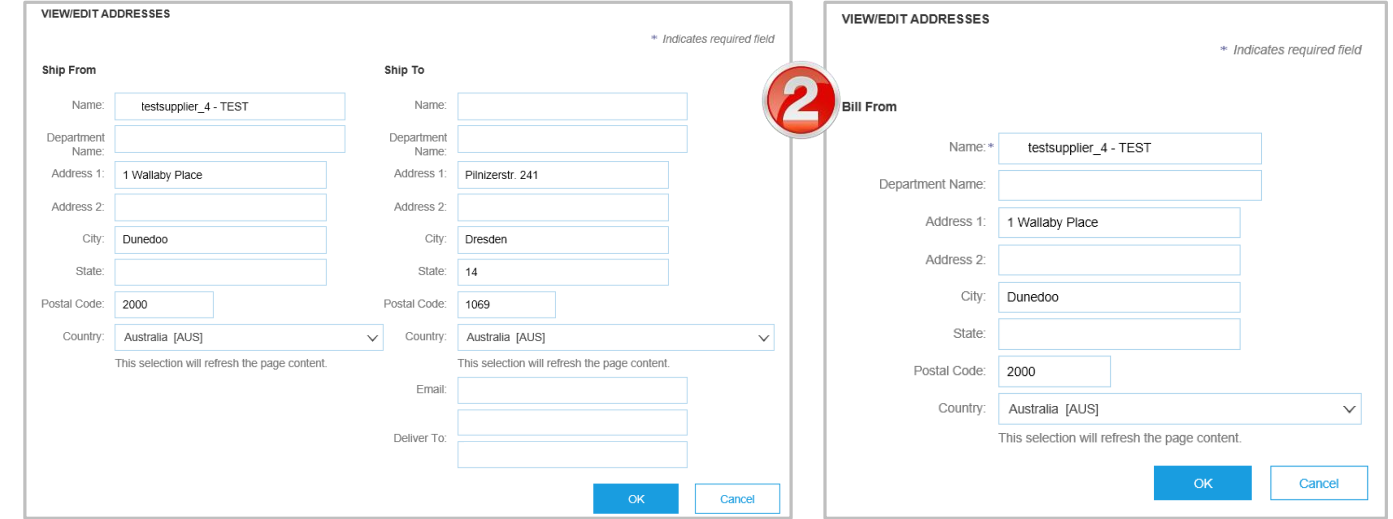

#### **Standard Invoice – Using View/Edit Addresses**

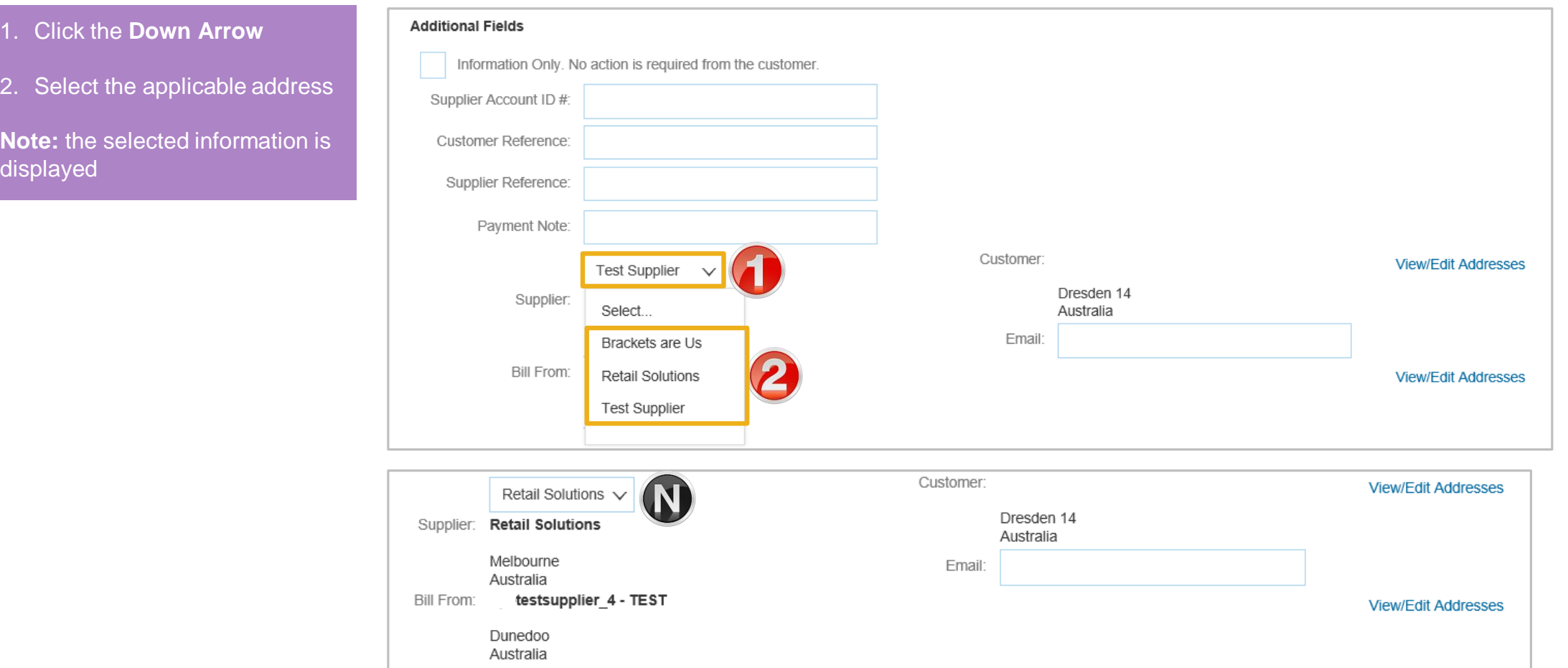

<span id="page-41-0"></span>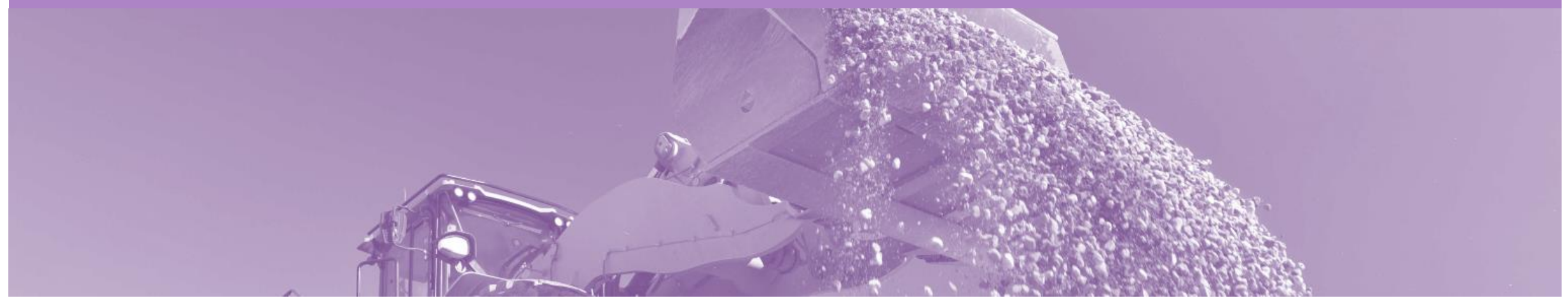

# **Support**

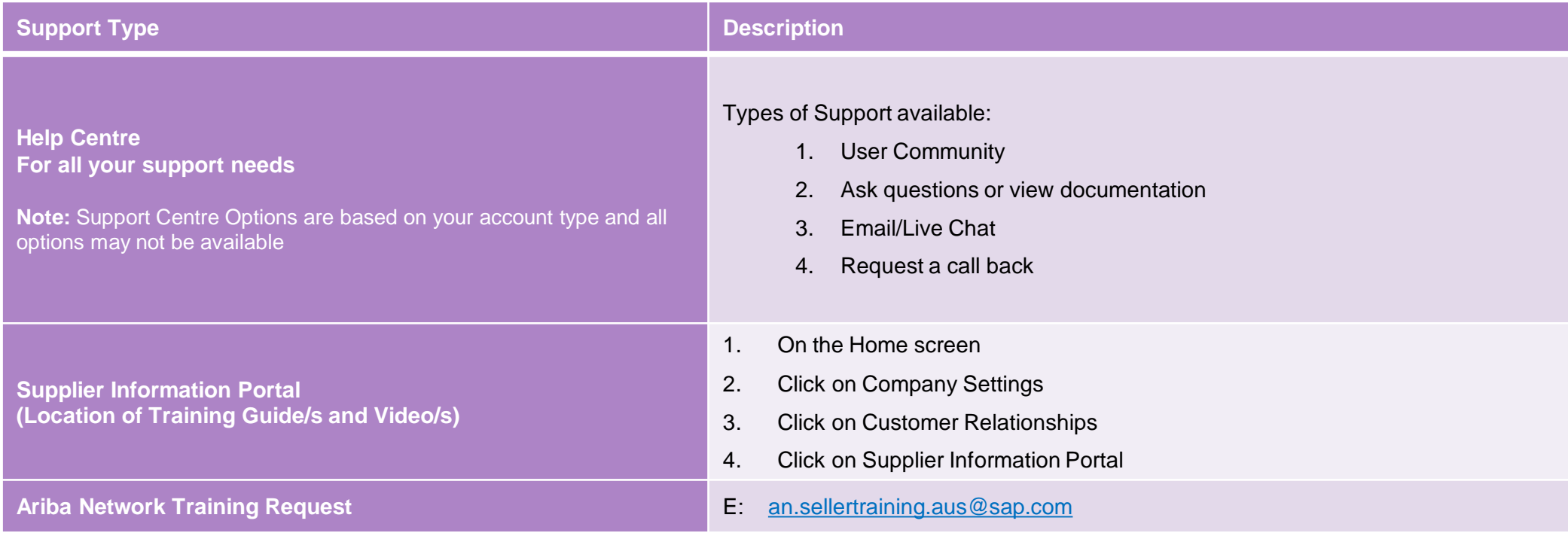